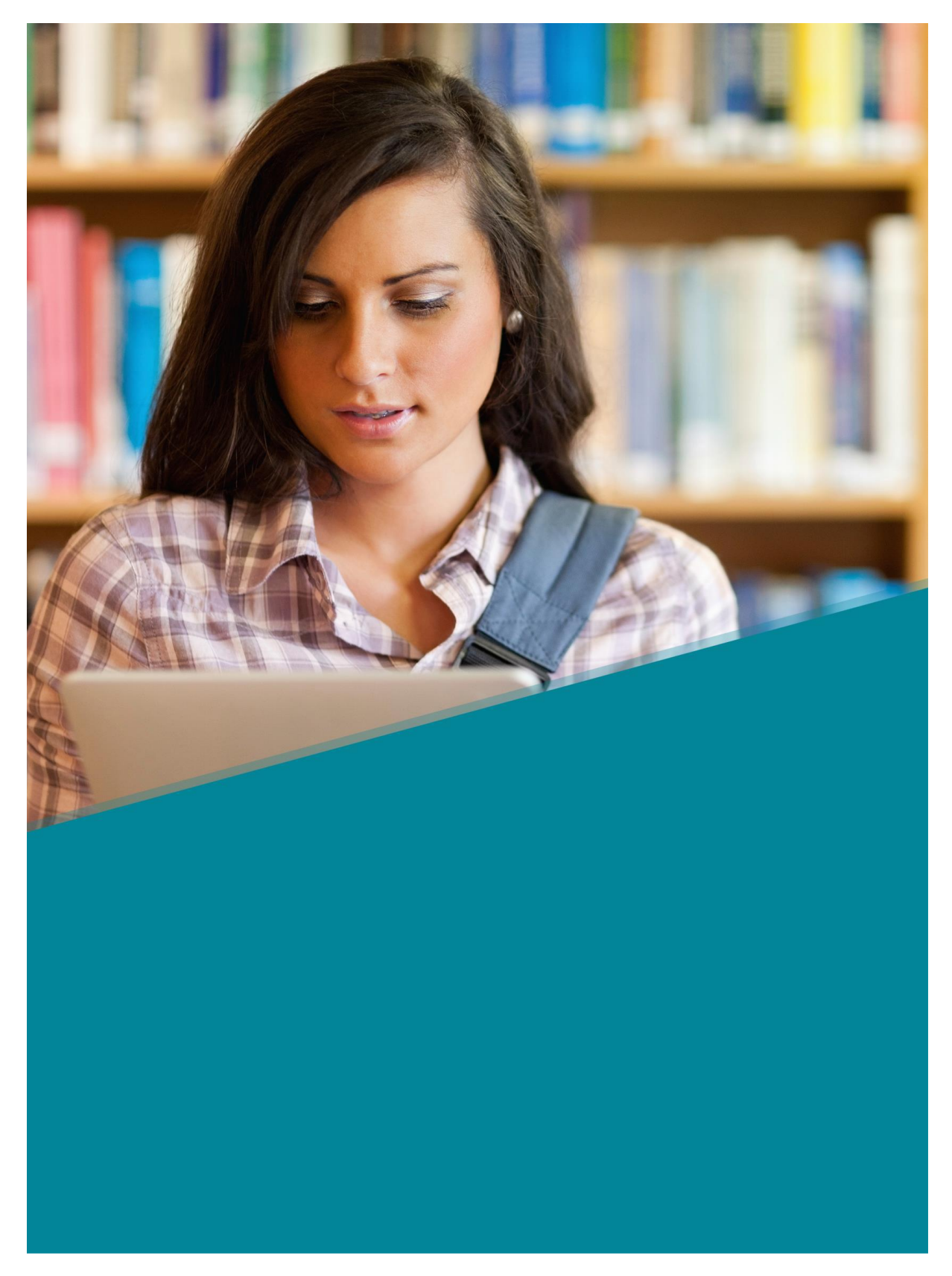

# **GHIDUL ELEVILOR – PLATFORMA NEOLMS.EU**

**Introducere**

NEO este un sistem de management al învățării de clasă mondială (LMS) pentru școli și universități. Platforma este cunoscută pentru furnizarea unei experiențe excelente de utilizare, încorporând în același timp toate instrumentele esențiale de care școlile au nevoie pentru a sprijini predarea și învățarea eficientă.

NEO este un produs al CYPHER LEARNING, o companie specializată în furnizarea de platforme de învățare pentru organizații din întreaga lume. CYPHER LEARNING oferă un LMS similar pentru utilizarea de către întreprinderi numite MATRIX și un LMS pentru utilizarea de către antreprenori numit INDIE. Produsele CYPHER LEARNING sunt folosite de peste 20.000 de organizații, au milioane de utilizatori și au câștigat mai multe premii.

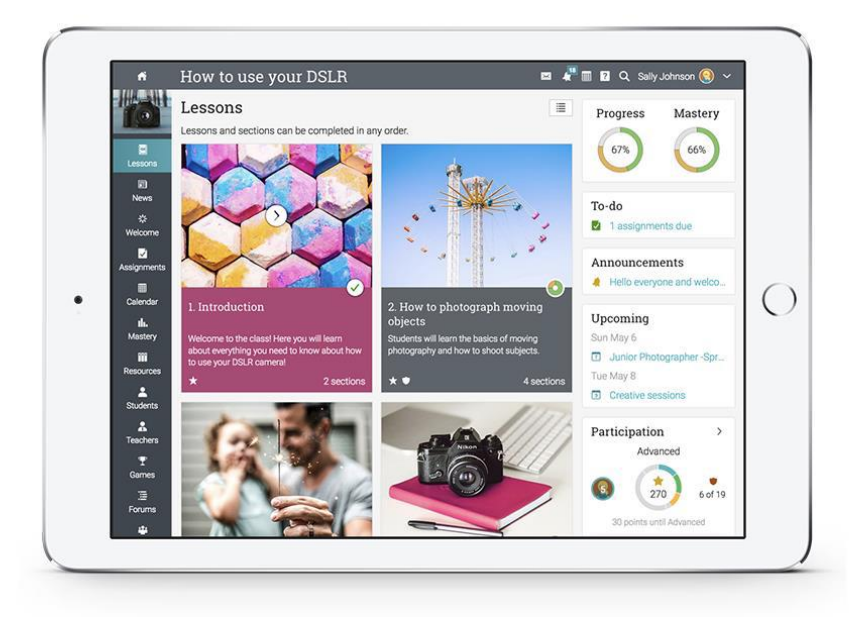

## **Crearea unui cont**

Portalul școlii este locul unde puteți găsi catalogul clasei cu o previzualizare a claselor disponibile, o zonă de știri, calendarul școlii și multe altele.

Utilizarea platformei necesită un ID de utilizator și o parolă. Aceste informații pot fi furnizate fie de către un administrator de școală, fie de către elevi, care pot vizita portalul școlii și pot crea un cont.

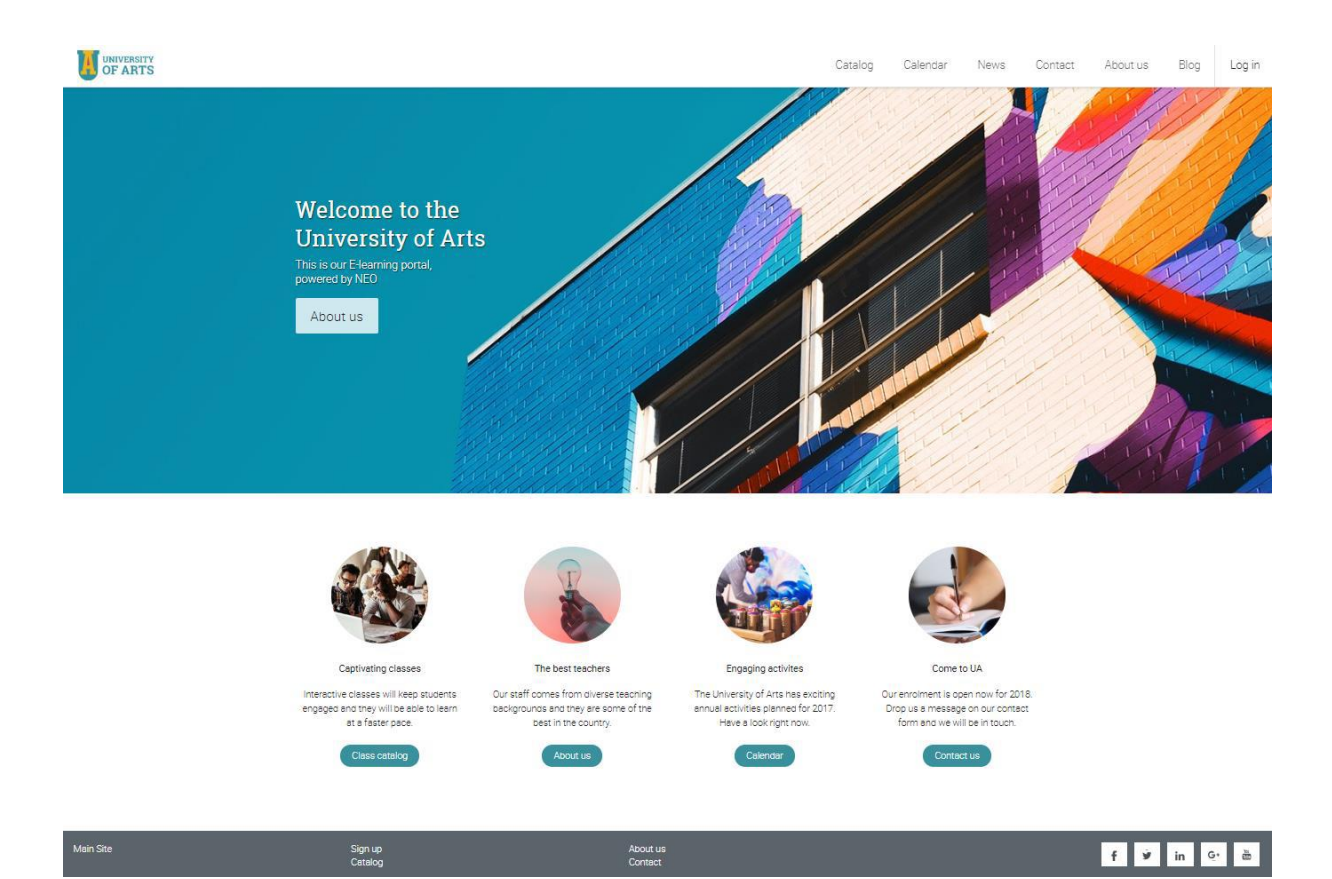

Elevii pot crea conturi pe NEO cu sau fără un cod de acces, în funcție de modul în care administratorul școlii a configurat portalul.

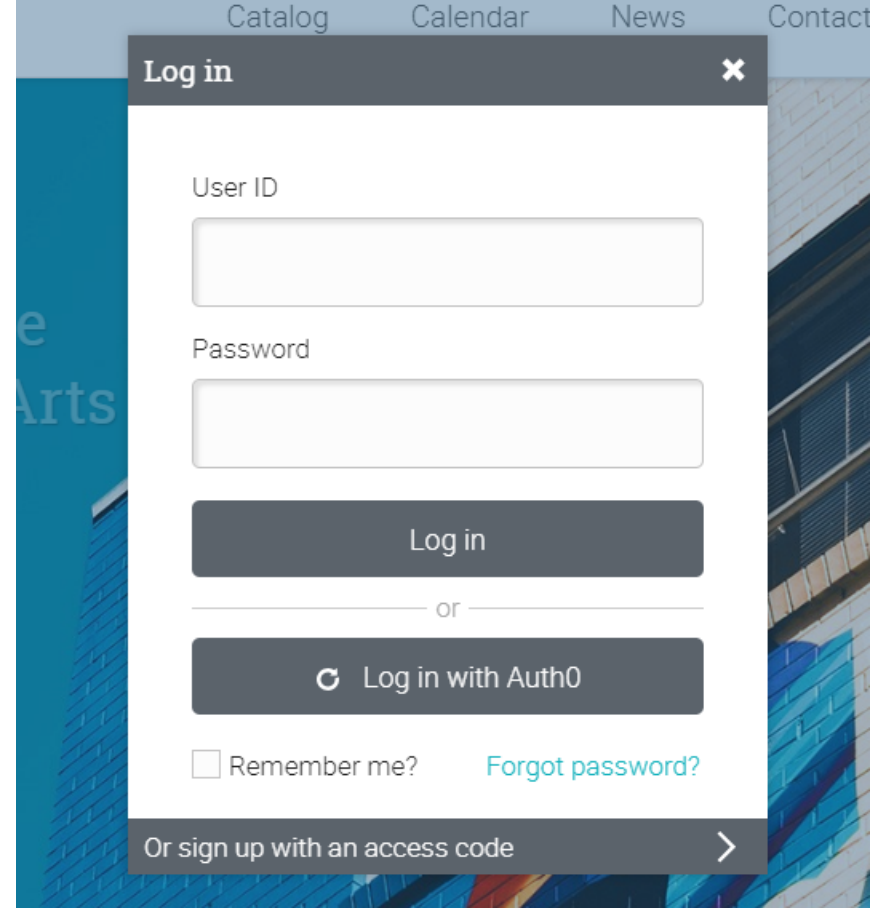

Pentru a crea un cont, accesați Conectare și faceți clic pe Înregistrați-vă/ Înscrieți-vă cu un cod de acces.

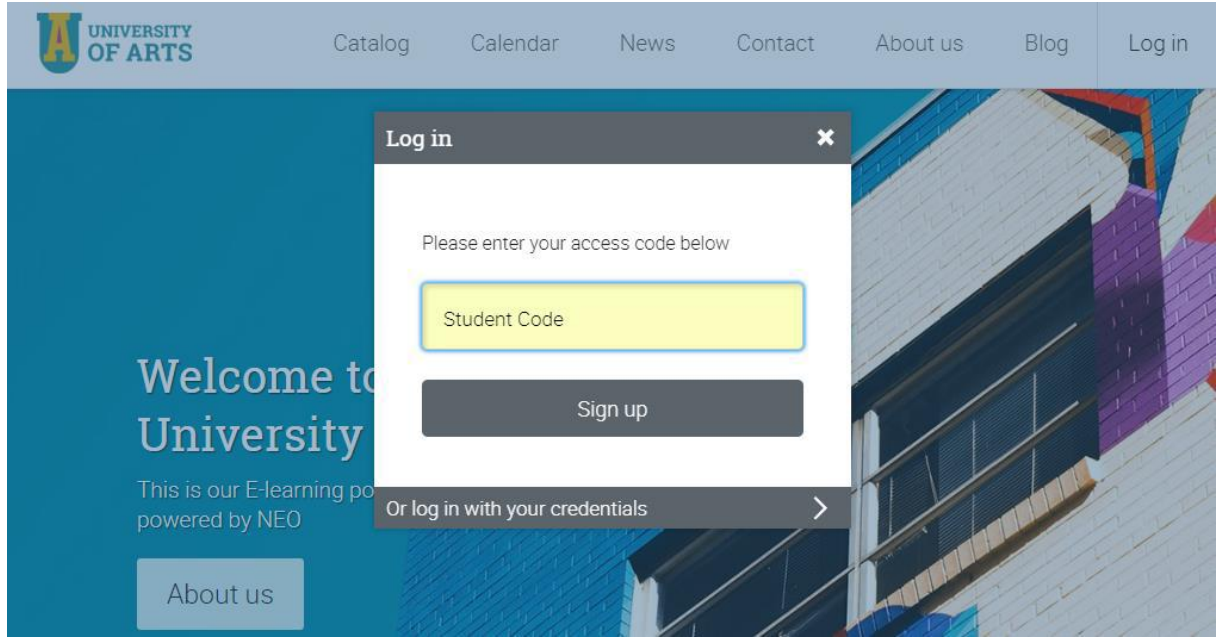

Introduceți codul de acces dacă este necesar, apoi completați detaliile contului.

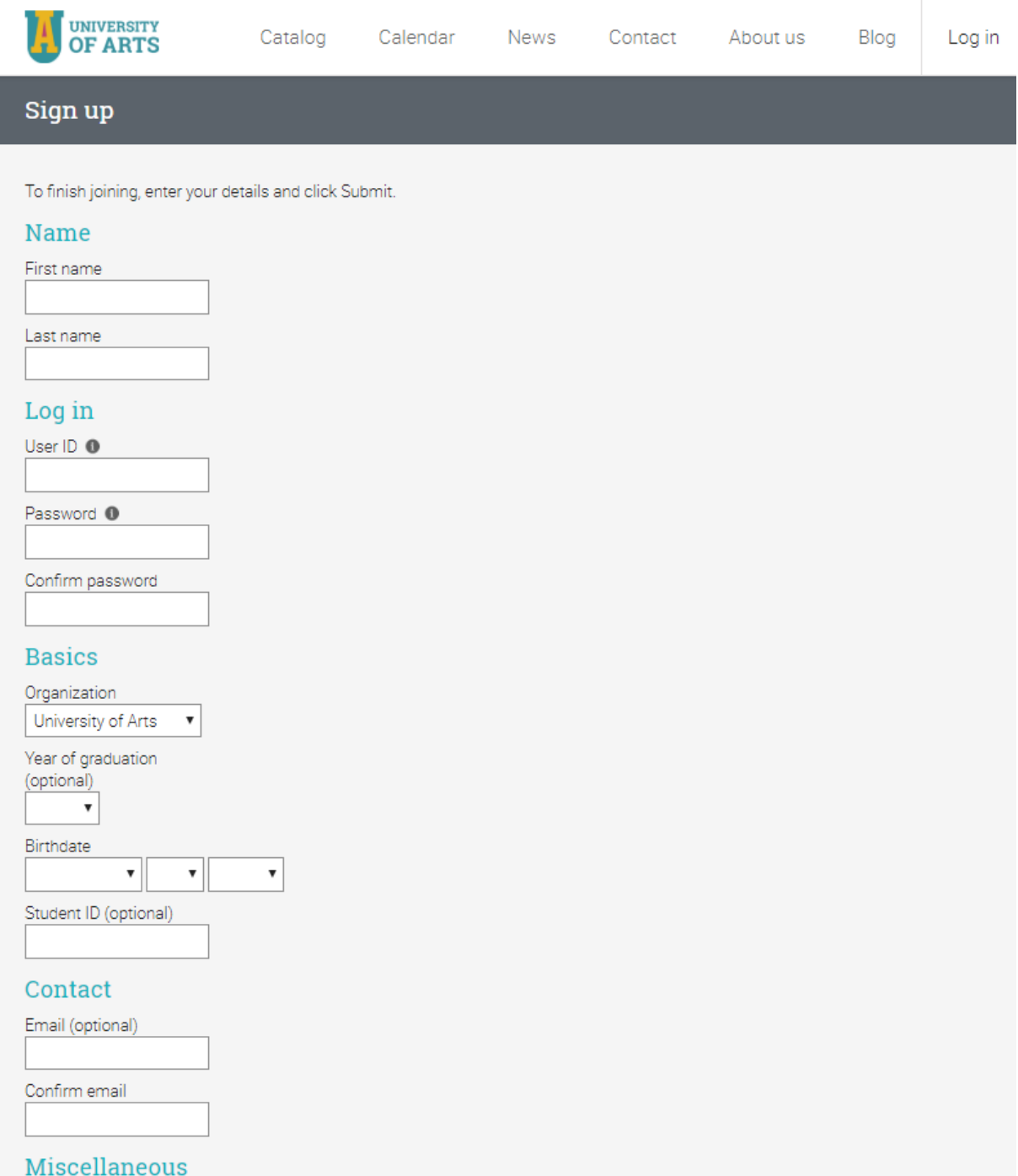

# **Navigarea pe platformă**

Tabloul de bord al elevilor este prima pagină pe care o vedeți atunci când vă conectați la cont. Aici veți găsi o prezentare generală a claselor și grupurilor. De asemenea, puteți vedea calendarul, lista de sarcini, anunțurile și multe altele.

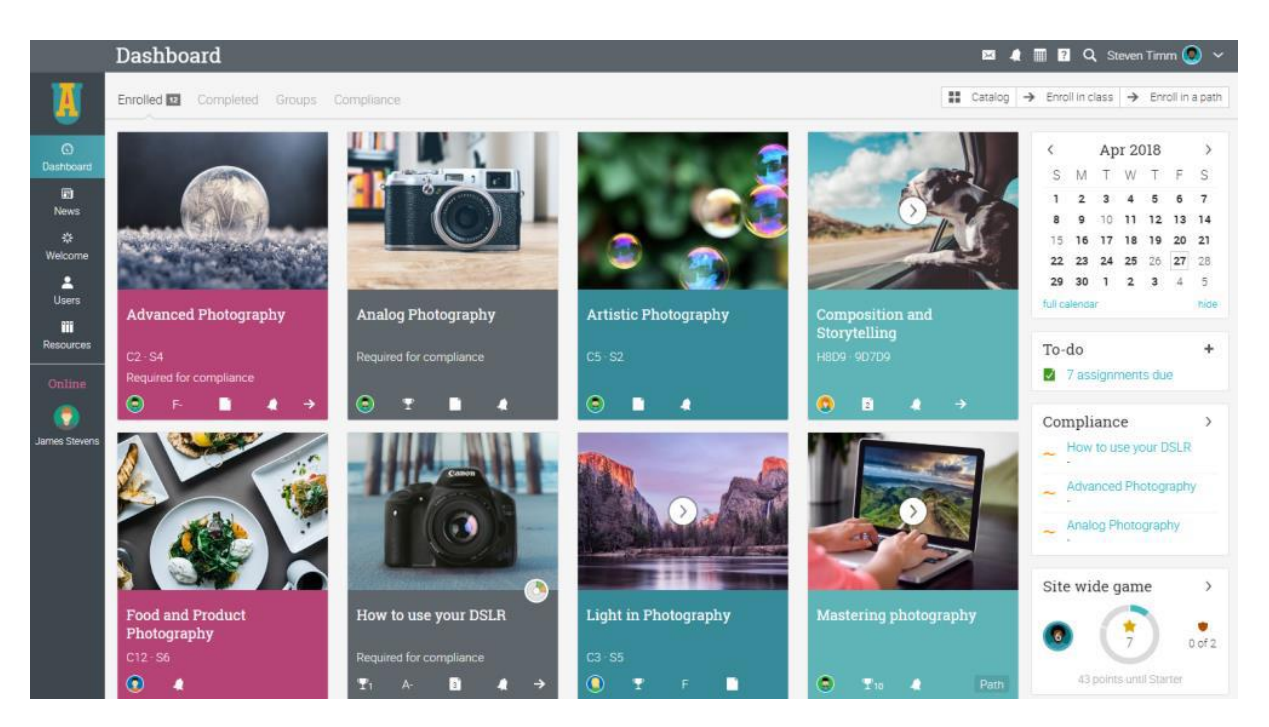

## **Bară din stânga**

Bara din stânga afișează file și permite să navigați rapid la principalele zone ale site-ului, cum ar fi Tabloul de bord, Știri, Bun venit, Utilizatori și Resurse.

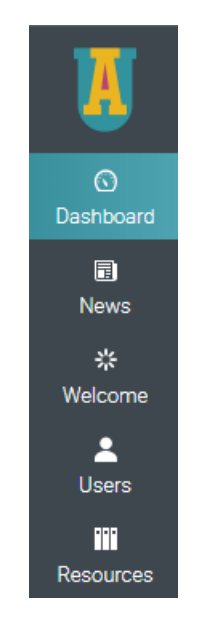

Bara din stânga vă permite să accesați aceste file, indiferent unde vă aflați în site. Dacă treceți cu mouse-ul peste o filă, va apărea o fereastră pop-up cu cele mai importante opțiuni pentru zona respectivă.

## **Bara din dreapta sus**

Bara din dreapta sus afișează pictogramele pe care le puteți face clic pentru a vă accesa mesajele, notificările, calendarul, centrul de ajutor, căutarea și profilul.

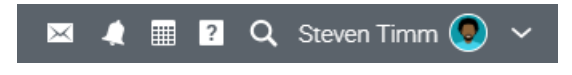

## **Bara din dreapta**

În bara din dreapta, puteți găsi listate următoarele: progresul jocurilor și clasamente, calendar, lista de sarcini, anunțuri, elemente viitoare, premii și o listă de ferestre minimizate. Pentru a vedea mai multe detalii, trebuie doar să faceți clic pe un element.

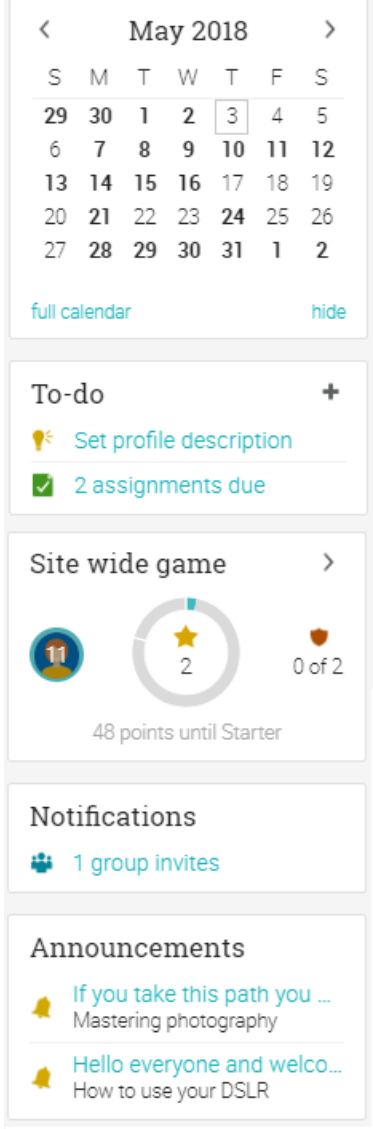

## **Noutăți**

Fluxul de știri de pe pagina de pornire agregă știri de la prieteni, clase, grupuri și școală. În mod implicit, un flux de știri afișează numai cele mai recente elemente. Dacă defilați în jos, aceasta afișează automat mai multe elemente de știri.

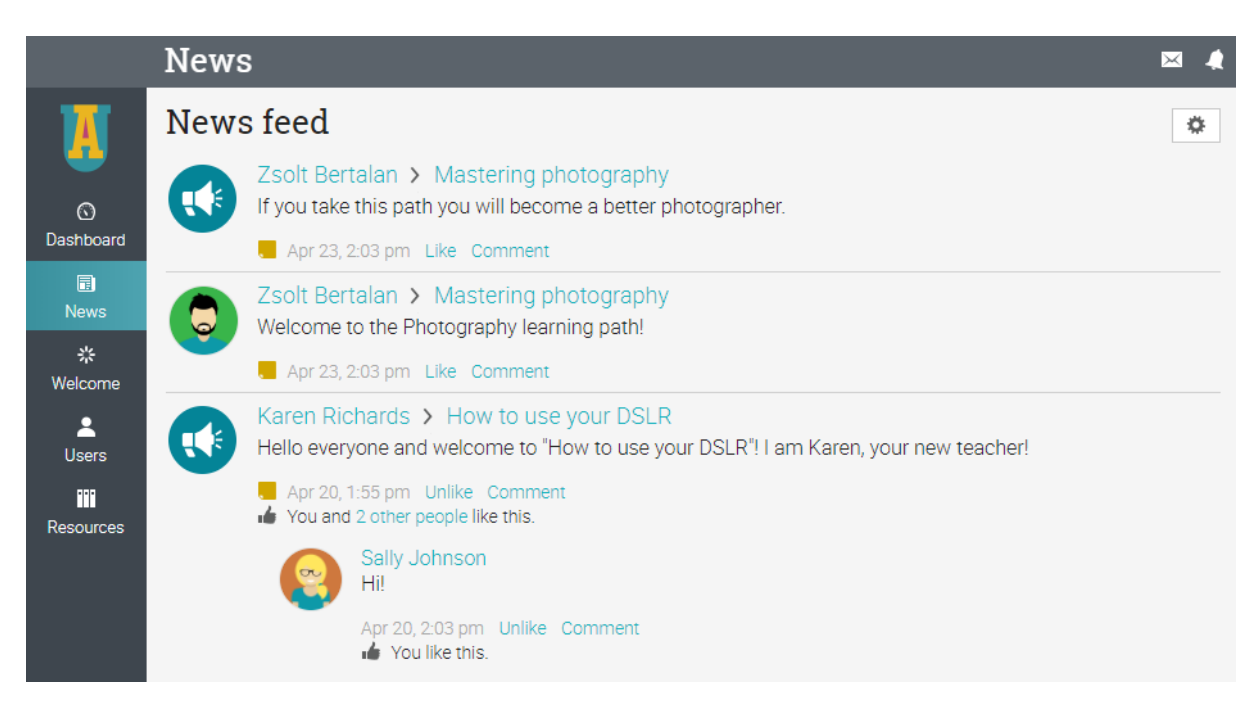

## **Utilizatorii**

Catalogul utilizatorilor este locul unde vă puteți vedea prietenii, profesorii și părinții.

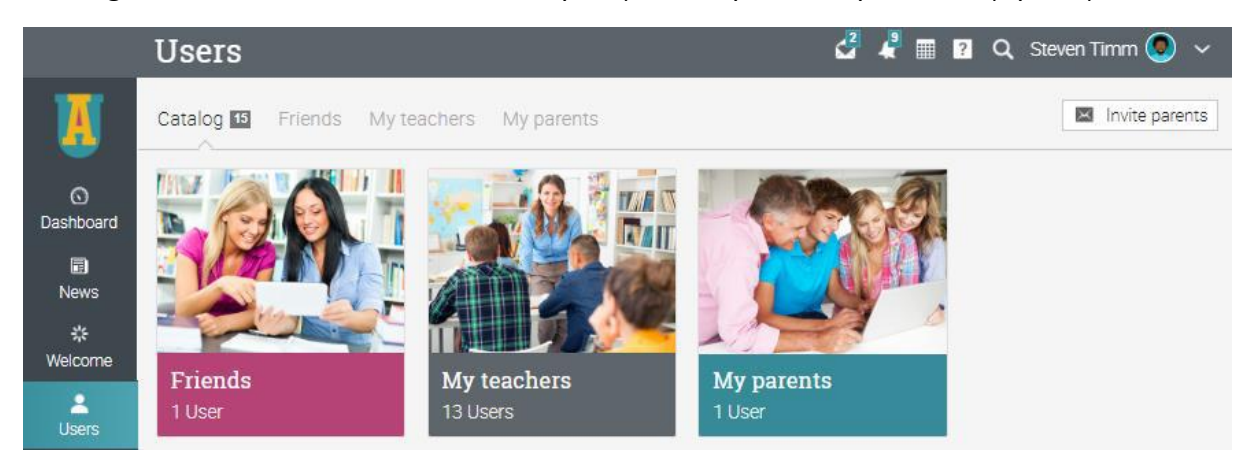

### **Resurse**

În zona Resurse, puteți adăuga toate resursele de învățare, cum ar fi fișiere, pagini și resurse web.

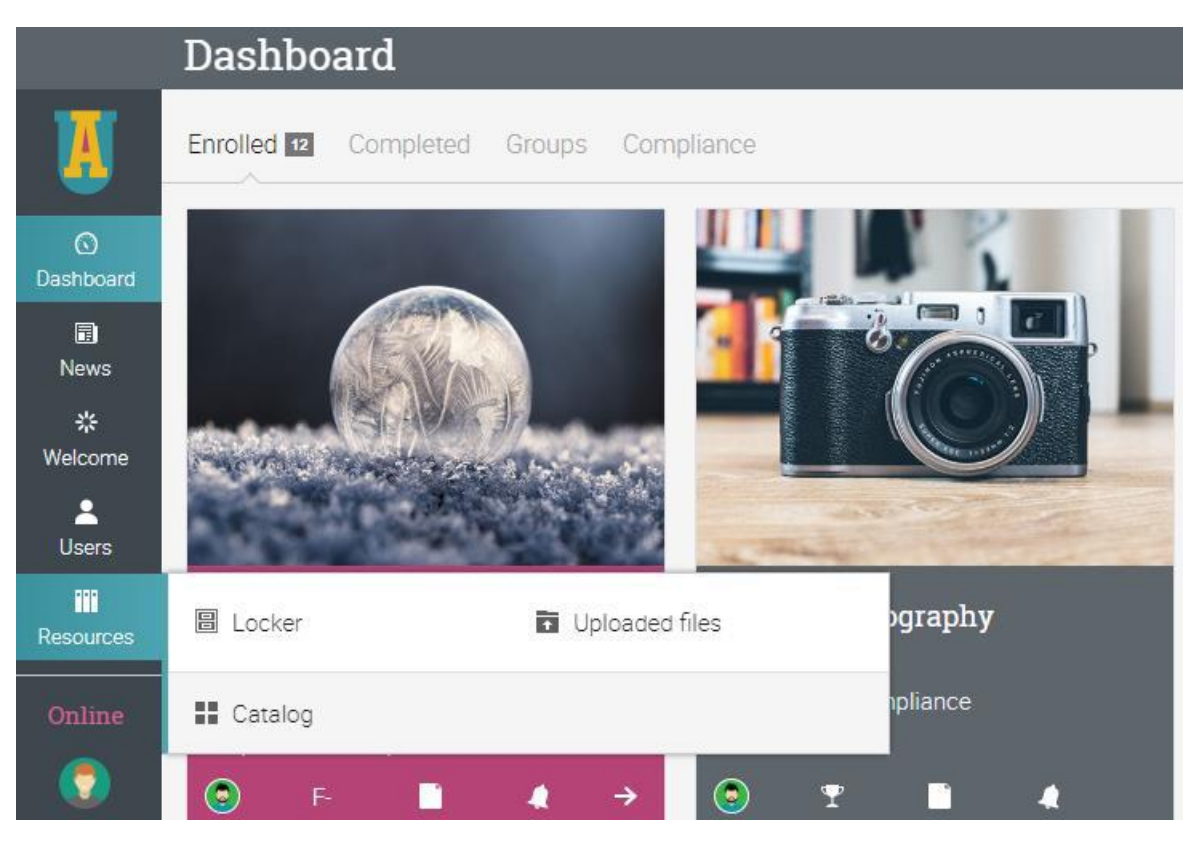

Catalogul Resurse este locul unde vă puteți organiza toate fișierele după categorie.

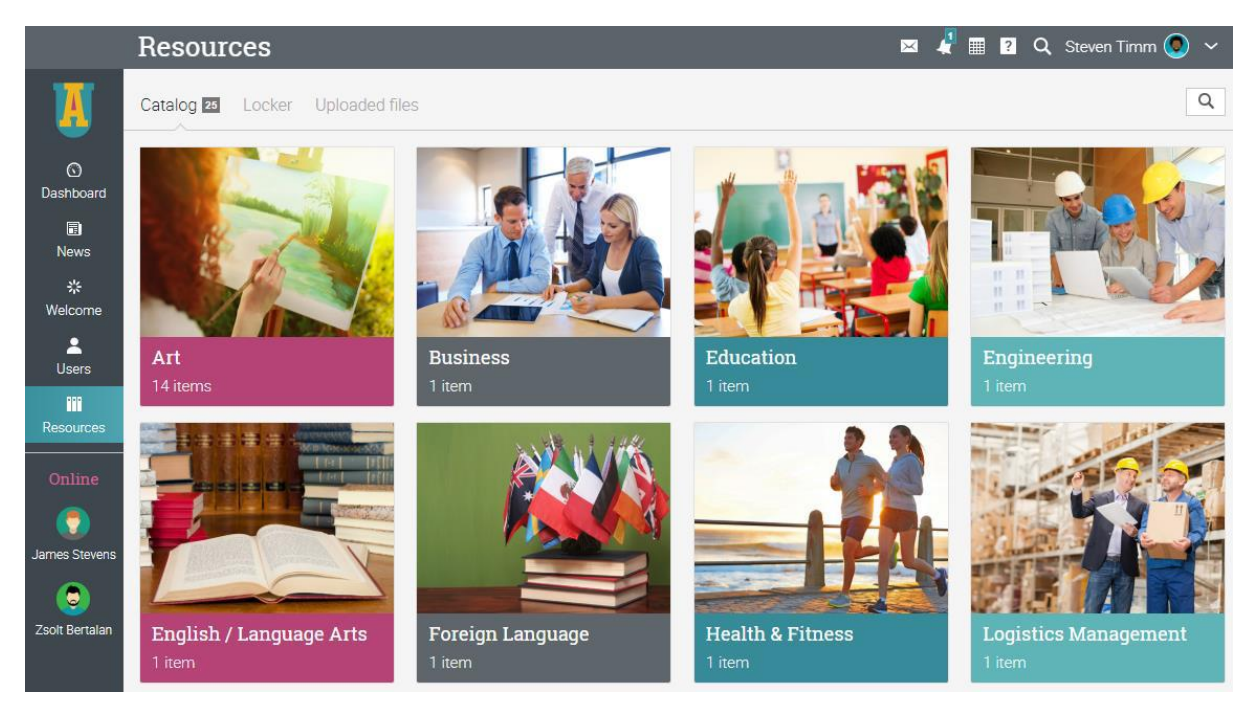

## **Centrul de ajutor**

Nu dorim să întâmpinați dificultăți atunci când utilizați mai întâi site-ul. Accesați Centrul nostru de ajutor făcând clic pe **a** pictograma din bara din dreapta sus. O casetă pop-up se va deschide cu opțiuni pentru alegerea ajutorului online care poate fi căutat, introducere a ghidurilor, a biroului de asistență pentru studenți (dacă este activată de un administrator) și dacă pagina pe care vă aflați are conținut de ajutor, va apărea și o opțiune "Ajutor pentru această pagină".

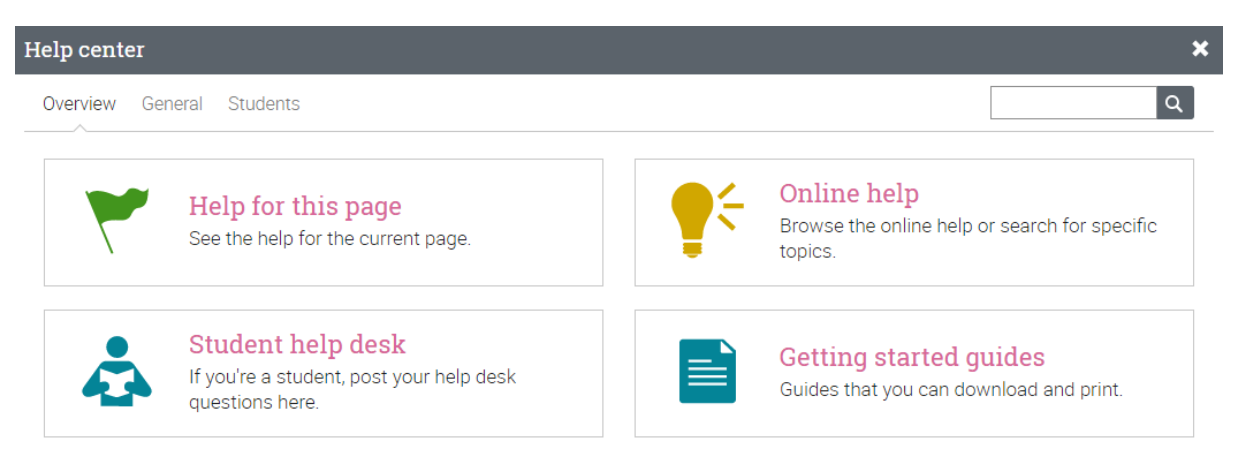

Ajutorul online care poate fi căutat are subiecte organizate în funcție de tipul de cont, include instrucțiuni detaliate cu capturi de ecran pentru majoritatea acestora și, deoarece Centrul de ajutor este o fereastră pop-up, puteți răsfoi subiectele fără a fi nevoie să părăsiți pagina curentă.

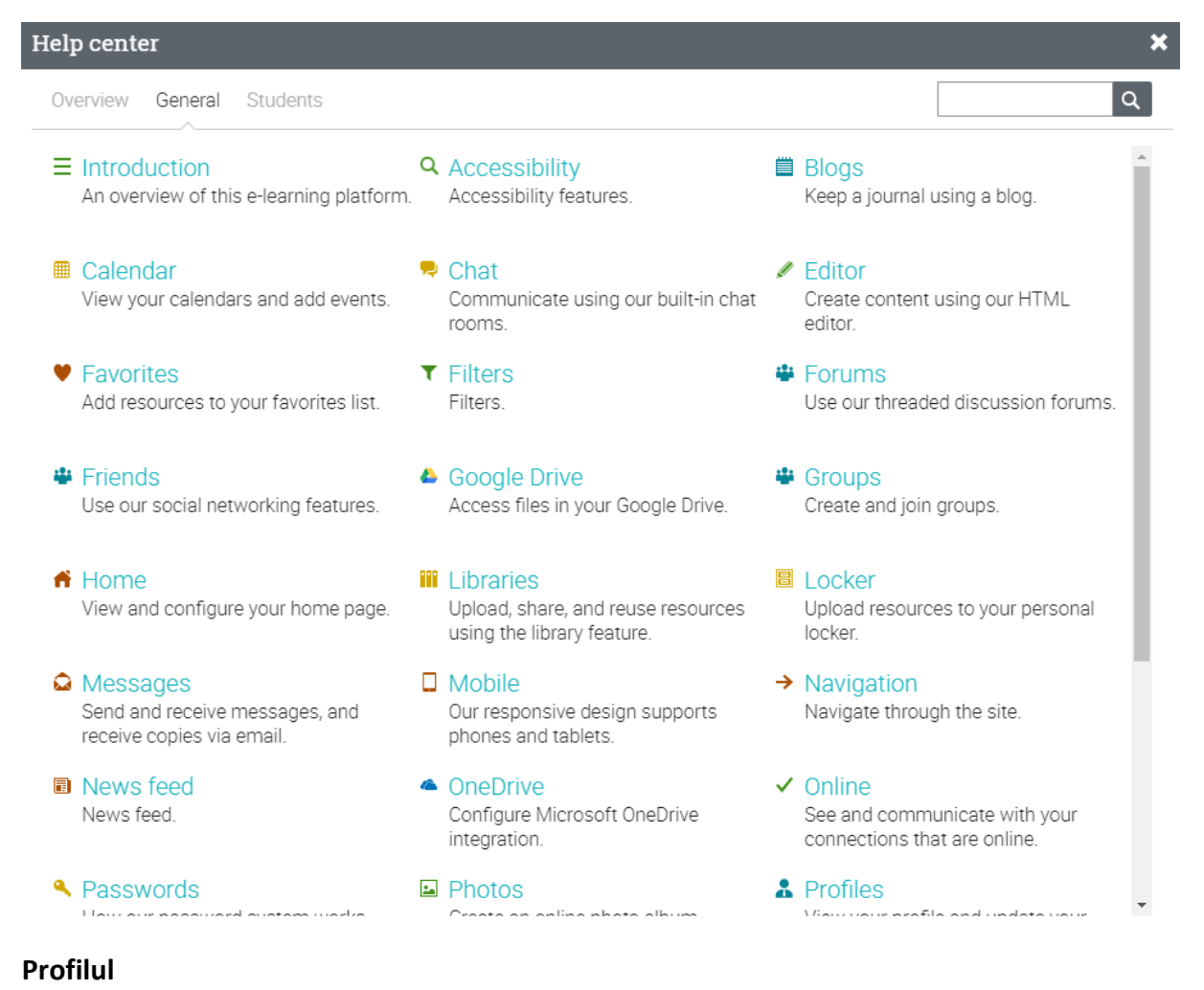

10

Pagina de profil conține informațiile de bază, detaliile contului, prietenii, fotografiile, premiile și multe altele. Informațiile care sunt vizibile depind de tipul de cont și de setările de securitate ale platformei.

Îți poți accesa profilul în bara din dreapta sus.

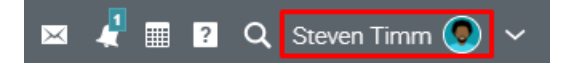

Veți vedea mai întâi fila Informații. Pentru a edita profilul, faceți clic pe butonul Editare.

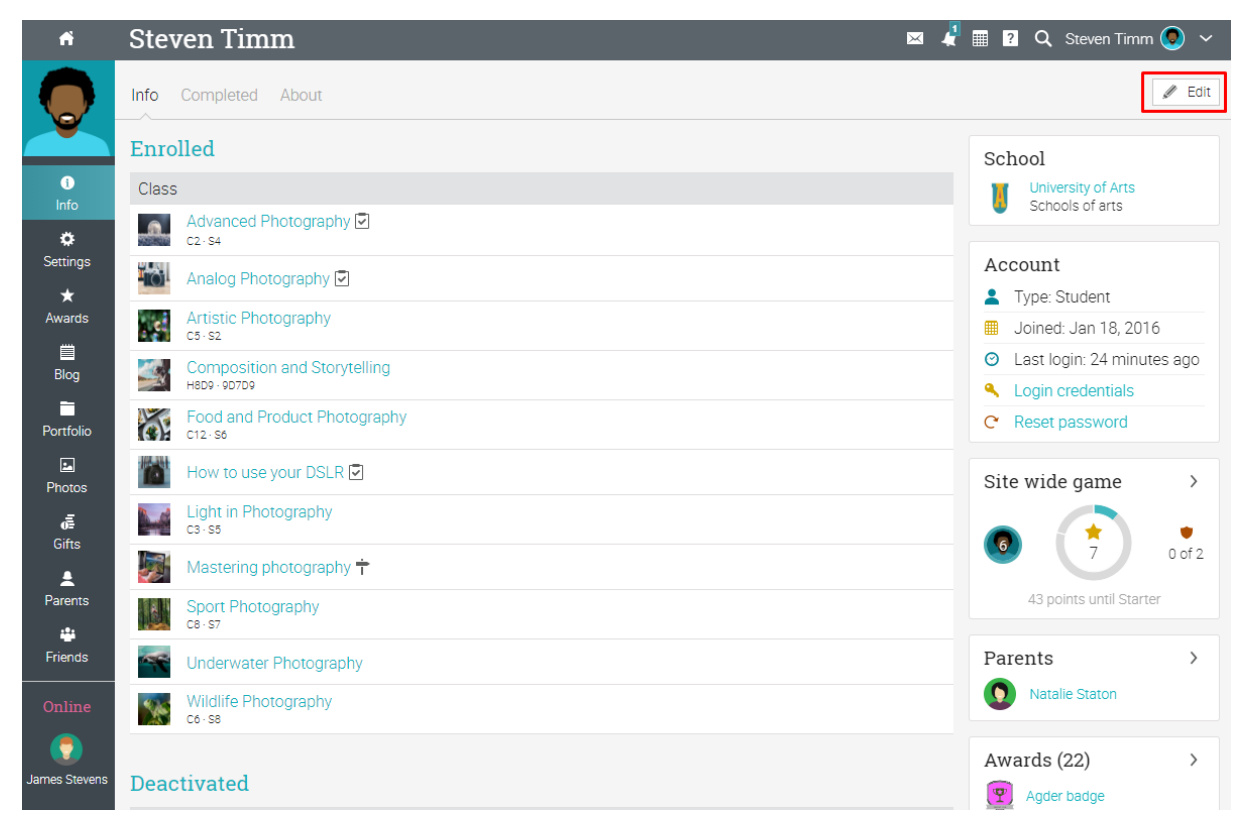

Aici puteți edita fotografia de profil, descrierea, parola și informațiile despre cont.

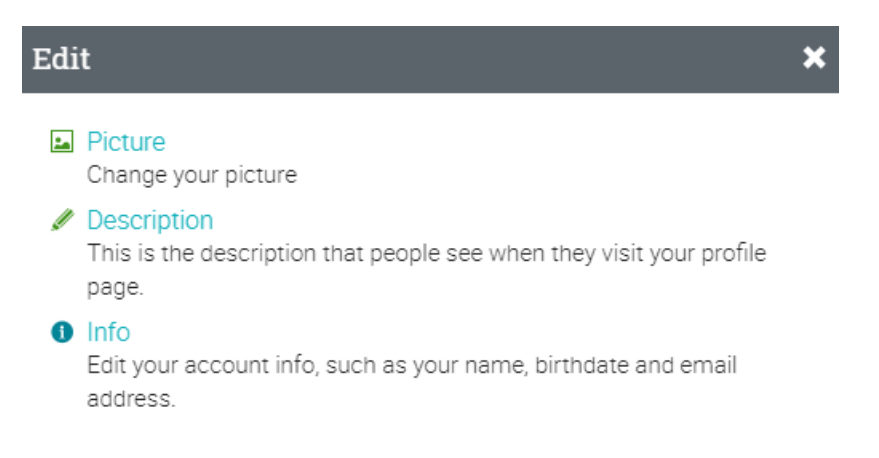

În fila Setări, puteți activa/dezactiva diferite opțiuni pentru profilul dvs. De asemenea, aici puteți modifica setarea implicită a limbii alegând o limbă din meniul vertical din secțiunea Diverse.

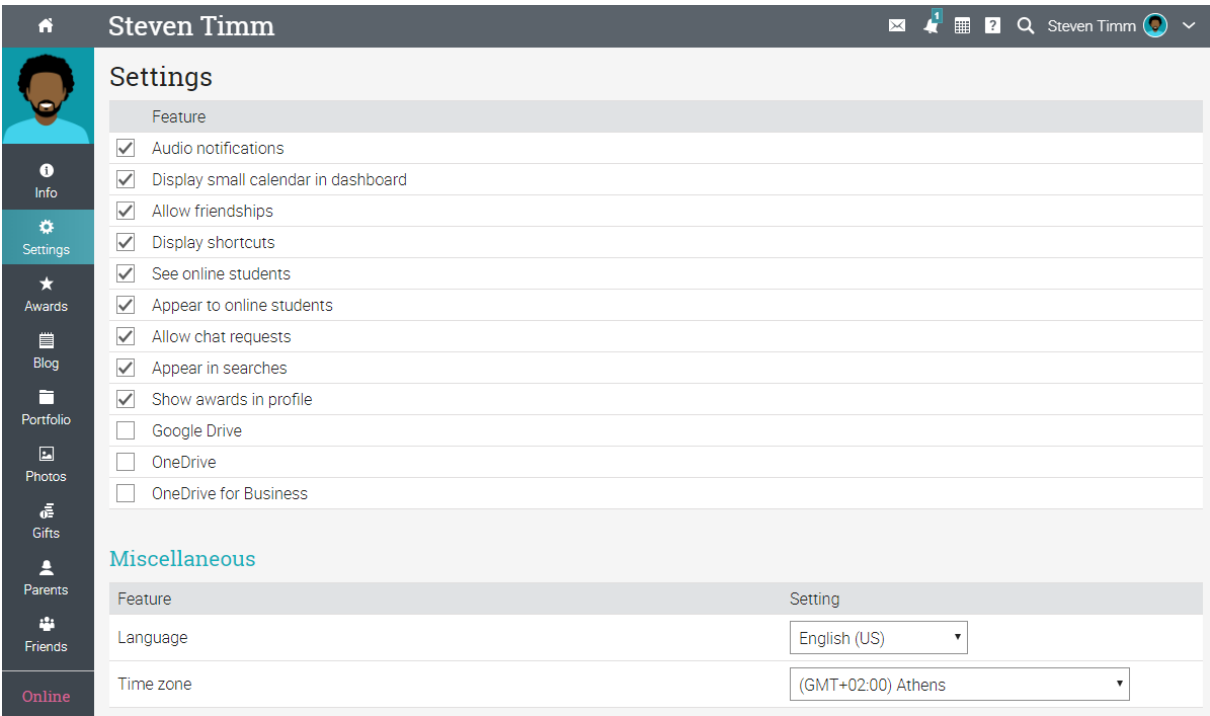

## **Exemplu de clasă**

Am dori să vă familiarizați cu modul în care arată o clasă tipică în NEO, să răsfoiți o clasă, să explorați principalele caracteristici și să aruncați o privire la lecții și misiuni.

Pagina de destinație implicită a unei clase este zona Lecții, care oferă o imagine de ansamblu a tuturor lecțiilor dintr-o clasă. Bara din stânga are file care vă oferă acces direct la cele mai importante zone din clasă. Bara din dreapta afișează progresul prin lecții, măiestrie, progresul jocurilor, lista de sarcini, anunțuri și multe altele.

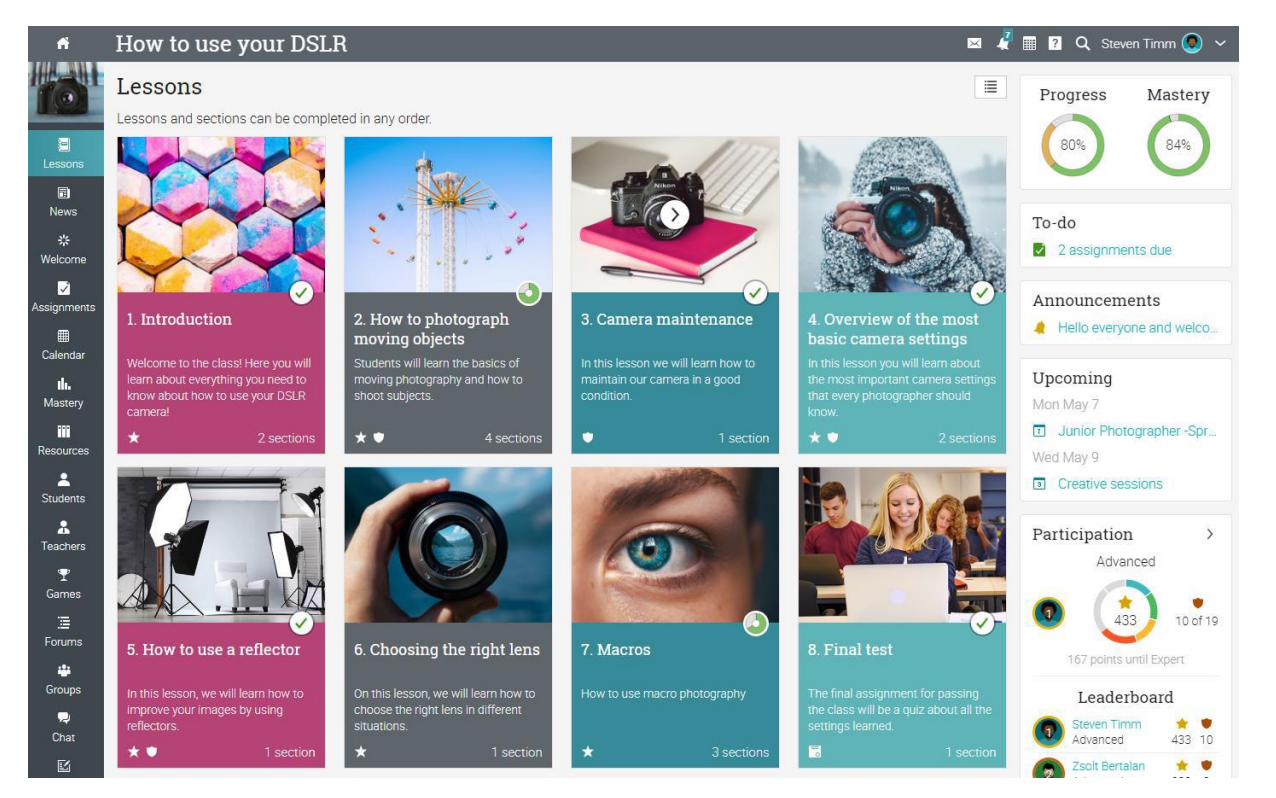

Să revedem fiecare secțiune.

## **Navigarea principală din stânga**

Când vă aflați într-o clasă, bara principală din stânga a platformei este minimizată. Pentru a reveni la tabloul de bord, trebuie doar să faceți clic pe pictograma Pornire din stânga sus.

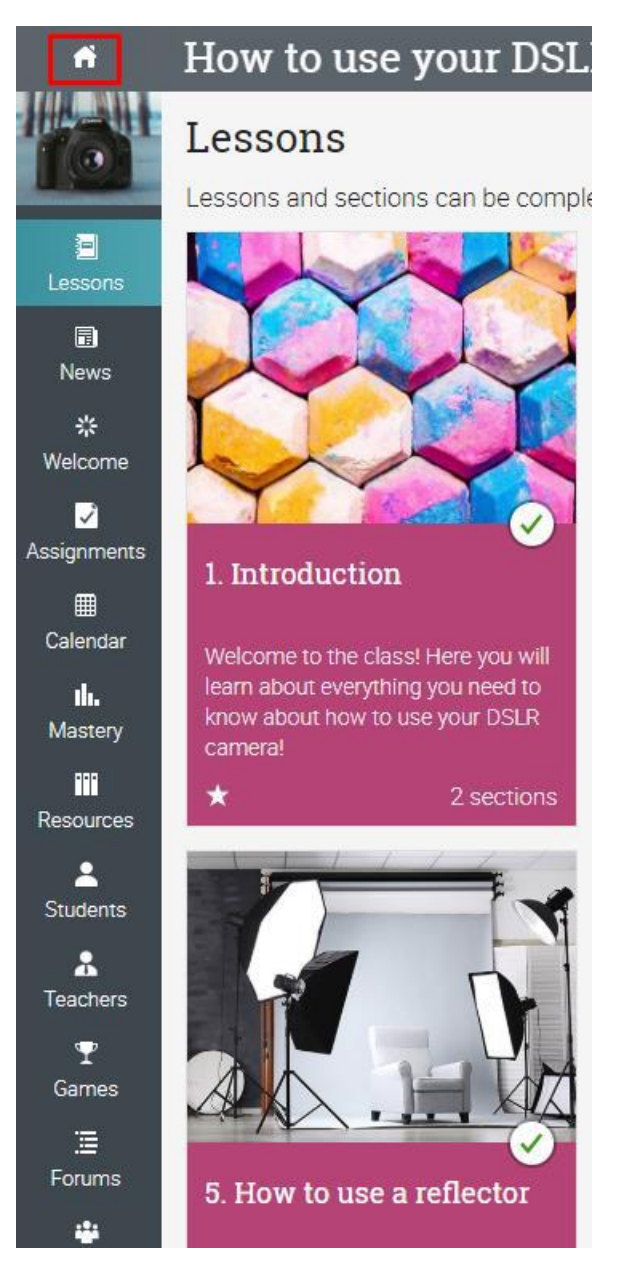

## **Bară din stânga**

Este ușor să accesați toate secțiunile importante ale clasei folosind bara din stânga:

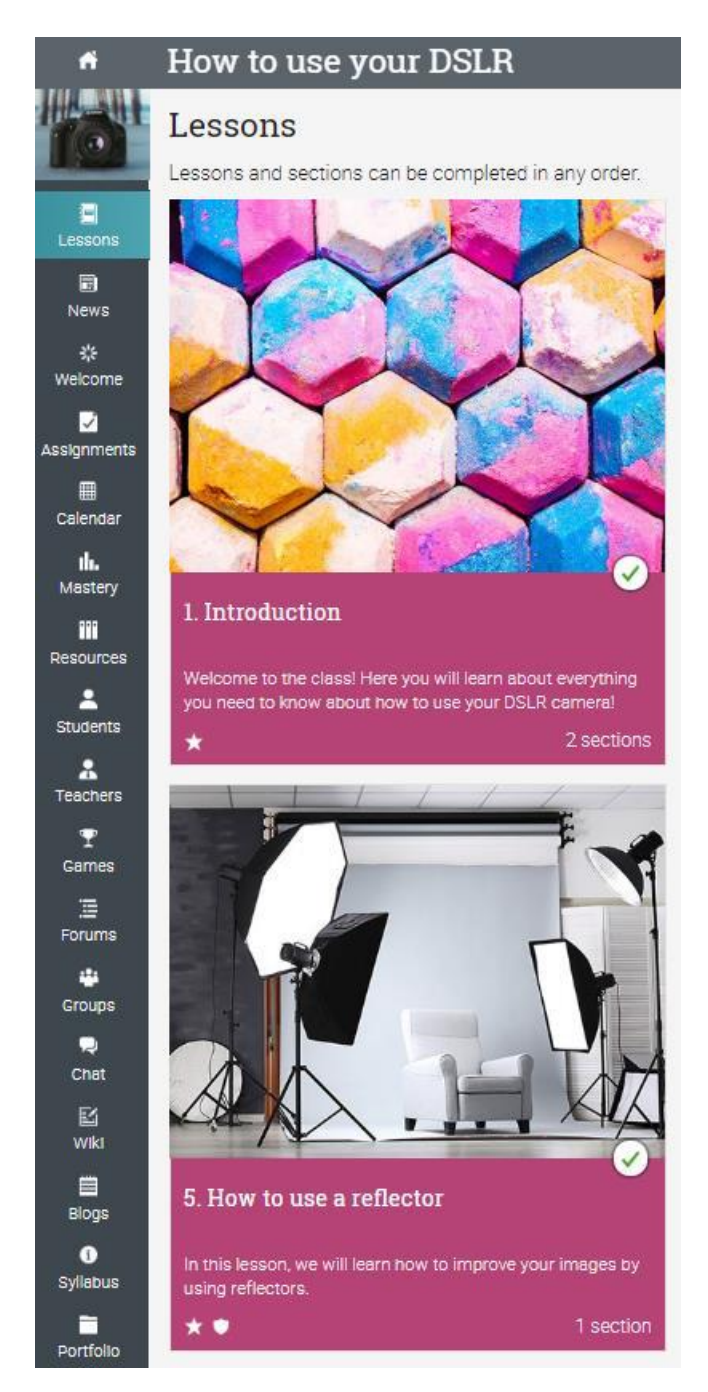

Bara din stânga afișează filele pentru următoarele zone:

- ✓ Lecții afișează toate lecțiile într-o clasă;
- ✓ Știri arată cele mai recente știri care sunt legate de clasă;
- ✓ Bine ati venit pagina de bun venit a clasei;
- ✓ Misiuni arată misiunile de clasă;
- ✓ Calendar arată evenimentele actuale și viitoare ale clasei;
- ✓ Măiestrie a se vedea evaluarea de măiestrie pentru competențele asociate cu clasa;

✓ Resurse - în cazul în care resursele de clasă sunt stocate;

- ✓ Cursanți enumeră toți elevii din clasă;
- ✓ Profesori enumeră toți profesorii din clasă;

✓ Jocuri - puteți vedea o imagine de ansamblu a tuturor jocurilor de clasă, în cazul în care această caracteristică este activată;

✓ Forumuri - fiecare clasă are propria secțiune de forumuri pentru discuții între membrii clasei;

- ✓ Părinții enumeră toți părinții din clasă;
- ✓ Asistenți didactici enumeră toți asistenții didactici din clasă;
- ✓ Prezență puteți vedea înregistrările de prezență;
- ✓ Grupuri grupuri pentru membrii clasei;
- ✓ Chat membrii pot face schimb de mesaje text în timp real;
- ✓ Wiki o colecție de pagini pe care mai mult de o persoană le poate edita;
- ✓ Blog elevii și profesorii pot împărtăși jurnalele lor online;
- ✓ Portofoliu aici elevii pot stoca copii ale resurselor valoroase ale clasei;
- ✓ Programa programa oferă o imagine de ansamblu a clasei.

## **Noutăți**

Fluxul de știri afișează anunțuri de clasă, postări de la profesori și studenți, postări despre noi însărcinări, lecții, evenimente și multe altele.

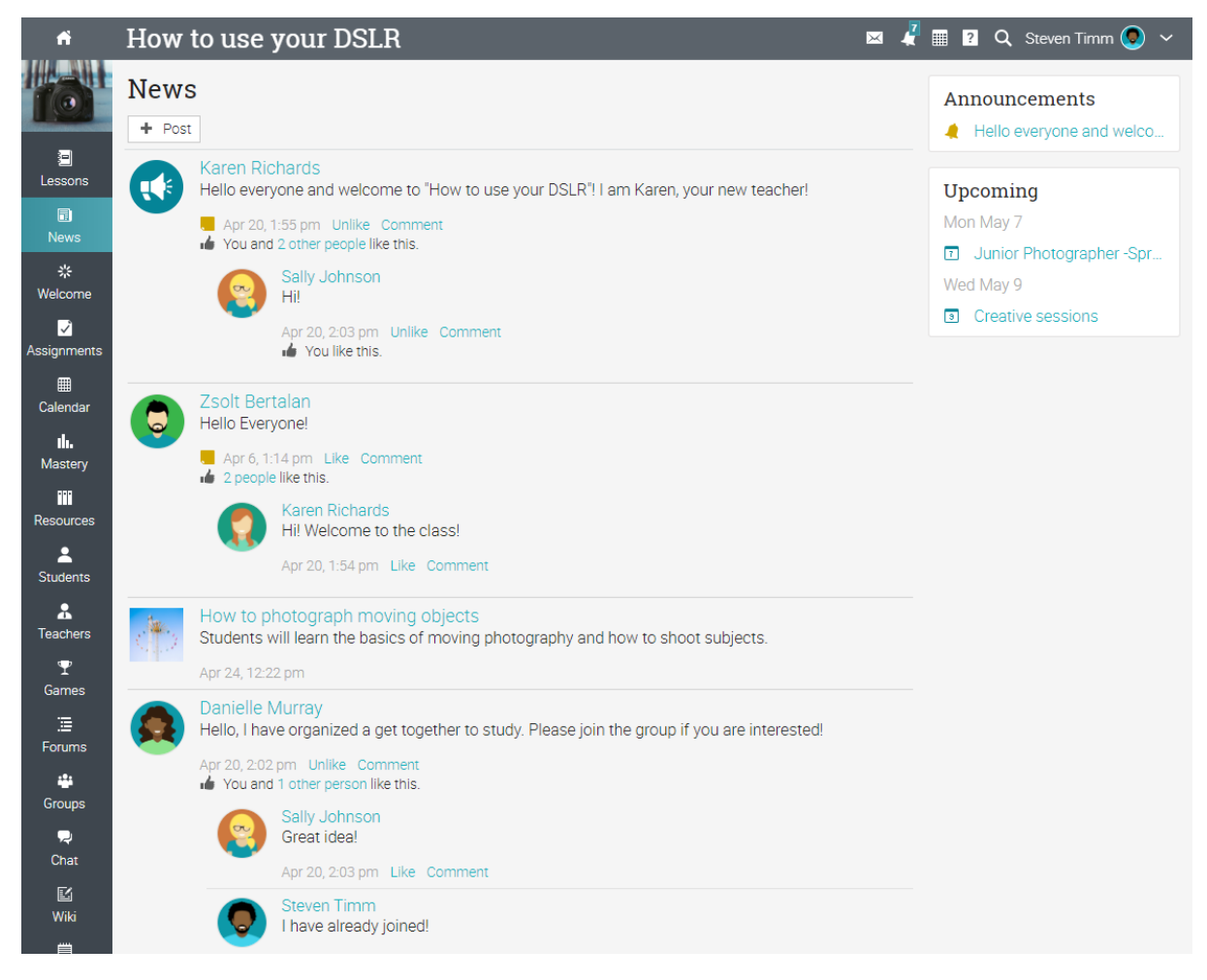

## **Bara din dreapta**

În bara din dreapta, puteți găsi: progresul clasei și măiestria, lista de sarcini, anunțurile, evenimentele viitoare, progresul jocurilor și clasamentul, starea de înscriere, o listă de certificate care sunt acordate sau necesare în clasă și o listă cu orice ferestre minimizate. Aici puteți, de asemenea, aranja și revizui o clasă. Pentru a vedea mai multe detalii, faceți clic pe un element.

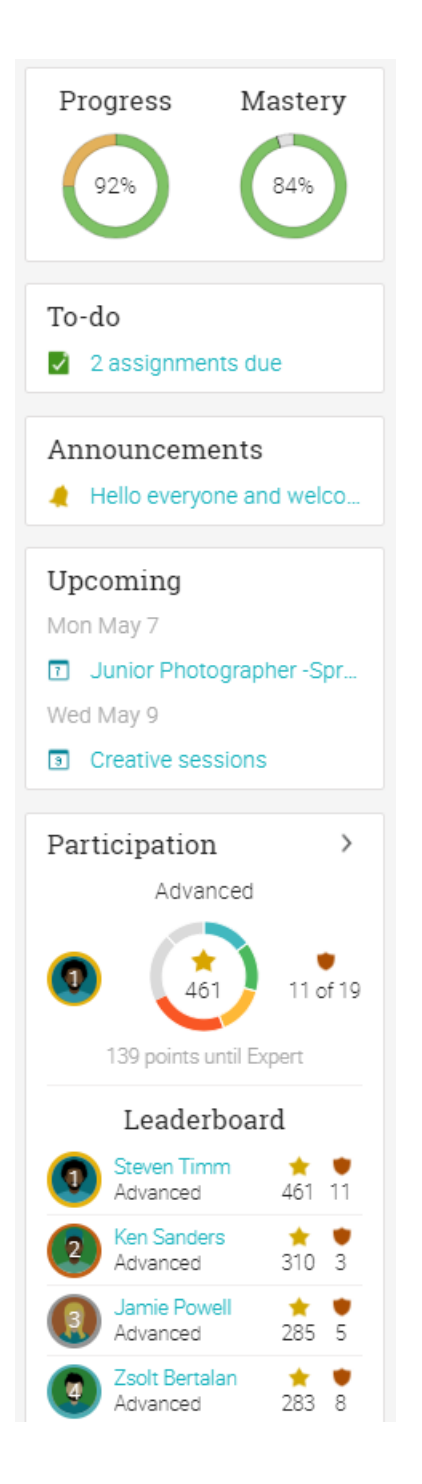

## **Lecţii**

Zona Lecții de la o clasă este în cazul în care conținutul său primar este prezentat. Lecția curentă este indicată cu un buton Redare. Pentru a vedea detaliile pentru o lecție, faceți clic pe numele său.

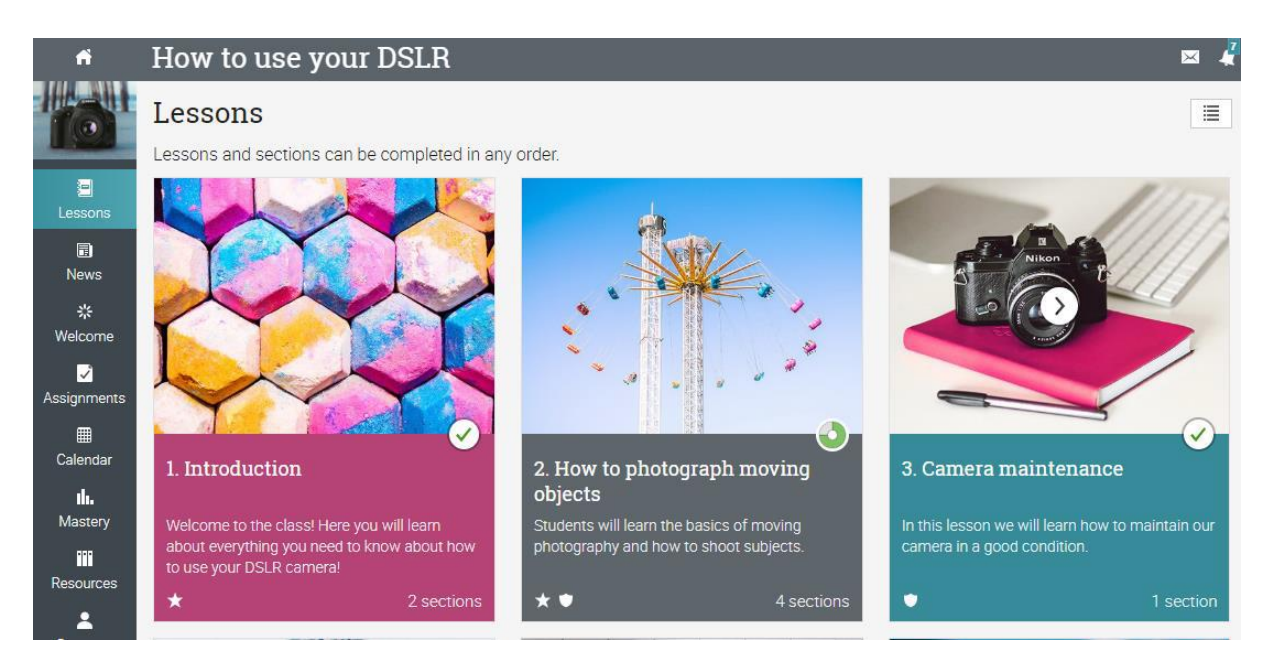

De asemenea, aveți posibilitatea să treceți de la dale la vizualizare listă și înapoi dacă această opțiune este activată de administratorul școlii. Vizualizarea din listă afișează toate secțiunile din toate lecțiile.

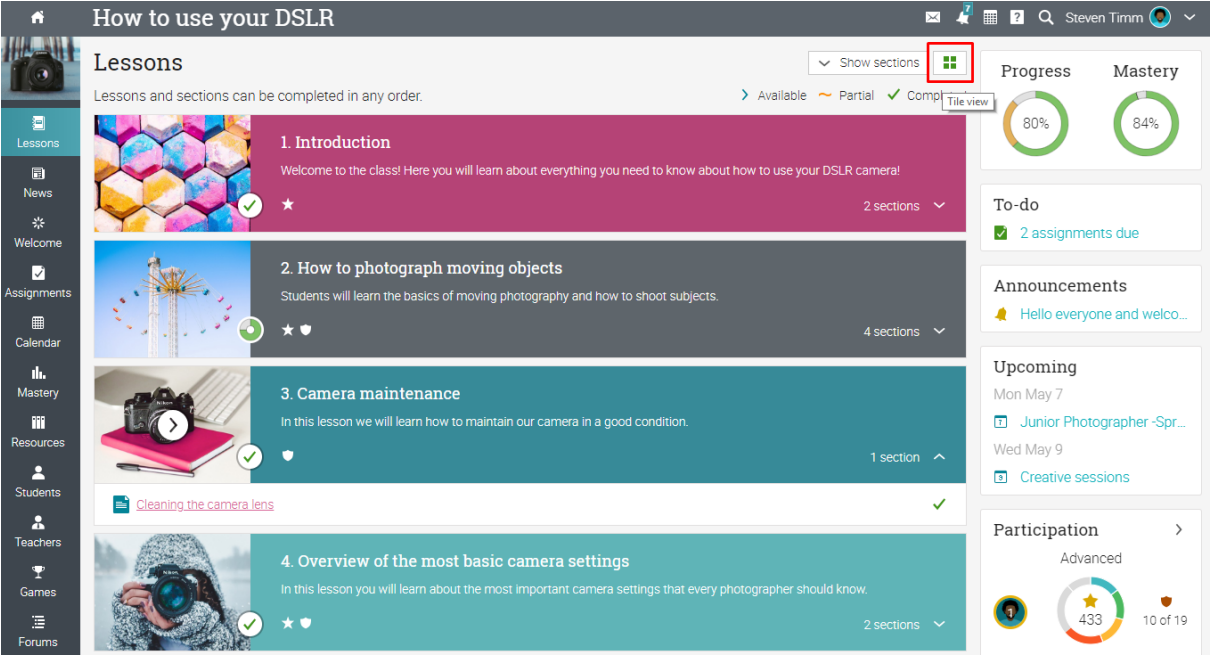

Numărul de secțiuni din fiecare lecție este menționat în dala sa sau dacă faceți clic pe o secțiune. De asemenea, puteți vedea dacă sunt insignele și punctele de atribuire a lecțiilor și starea de finalizare.

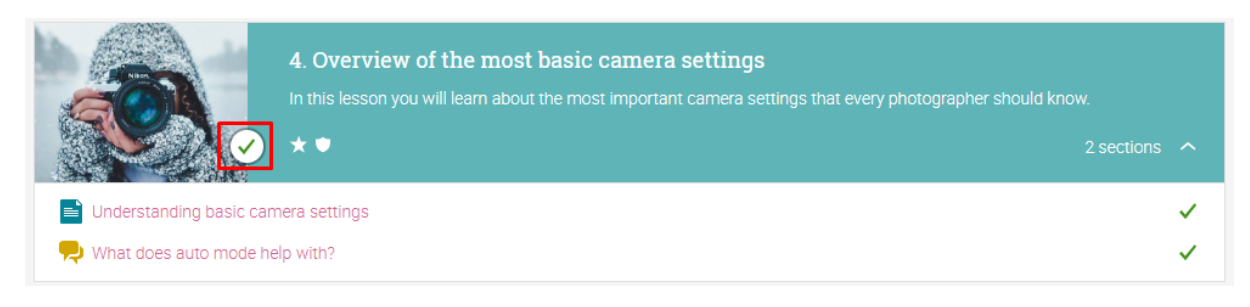

Lecțiile sunt făcute din învățarea conținutului, cum ar fi paginile de conținut. Sarcinile pot fi, de asemenea, asociate cu fiecare lecție. Iată cum arată o pagină de conținut:

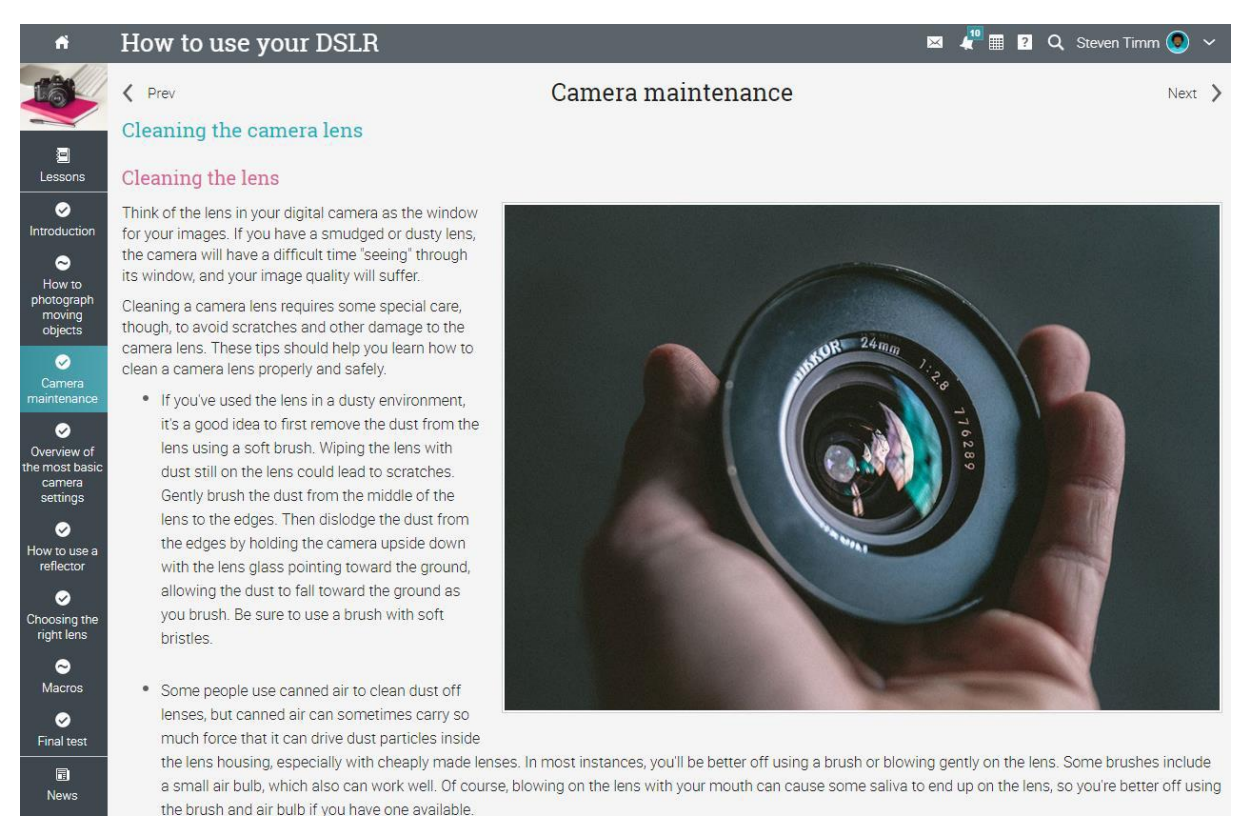

## Puteți naviga cu ușurință prin clasă utilizând butoanele Anterioare și Următoare.

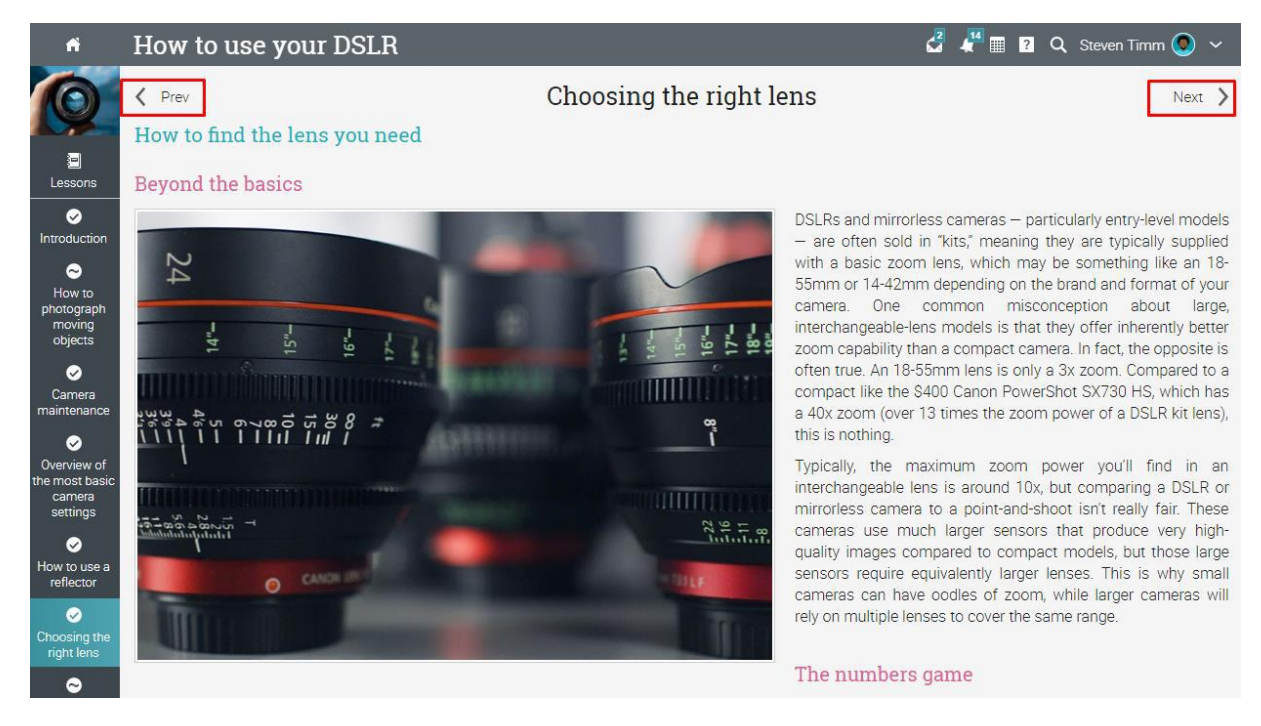

În bara din stânga, puteți vedea progresul pentru fiecare secțiune a unui modul și modulul în sine.

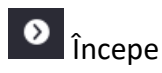

Secțiunile pe care nu le-ați început încă sunt marcate cu o pictogramă "redare".

# **O** Incomplet

Acest lucru vă arată că o secțiune nu a fost finalizată și există lecții sau evaluări de luat.

**O** Complet

De asemenea, puteți vedea lecțiile și evaluările pe care le-ați finalizat.

Fiecare pagină poate avea, de asemenea, propria zonă de resurse, unde profesorii pot adăuga resurse pentru ca elevii să le vadă.

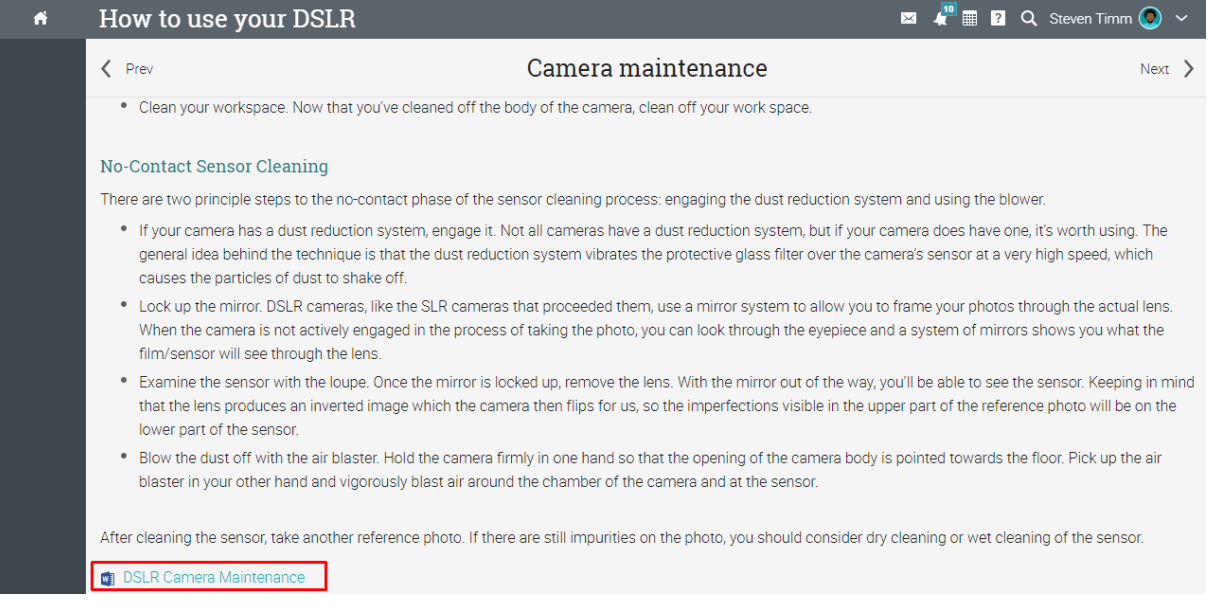

De asemenea, puteți vedea o listă de resurse de clasă partajate de profesor în fila Resurse.

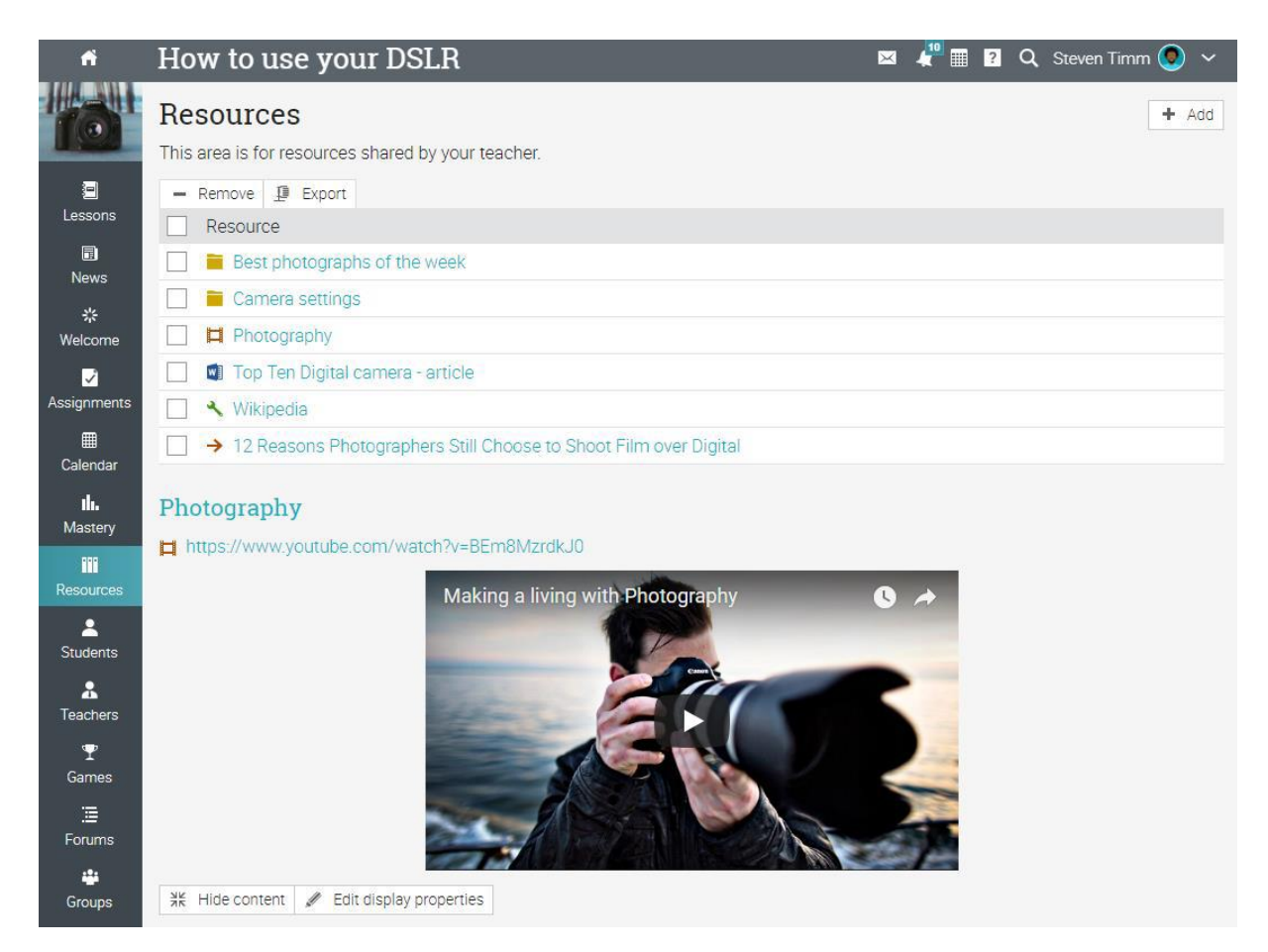

## **Înscrierea la cursuri**

## **Fără un cont NEO**

Dacă nu aveți un cont creat pe NEO, puteți crea unul atunci când vă înscrieți la prima clasă. Du-te la portalul școlii și faceți clic pe pagina Catalog.

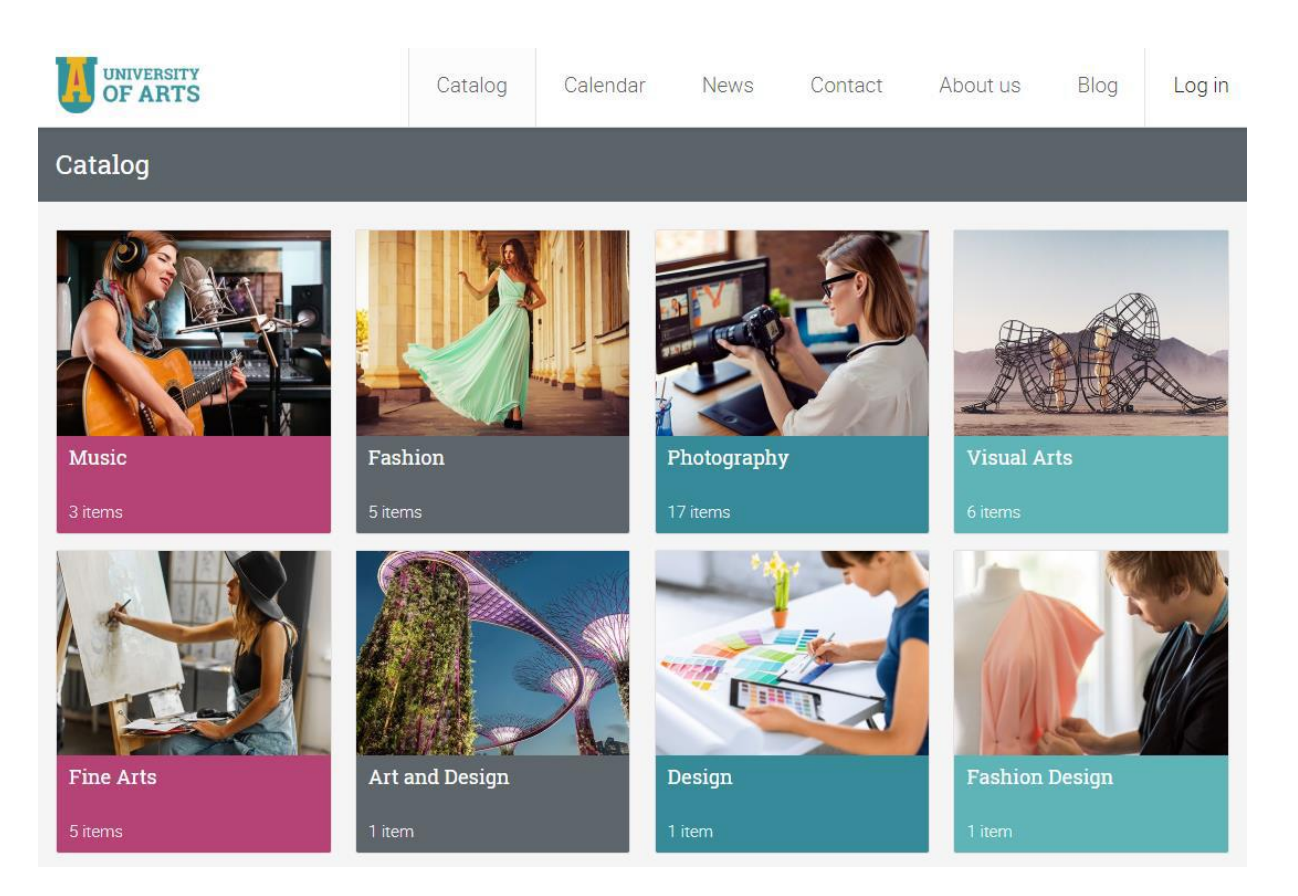

De pe portalul vizitatorilor, răsfoiți catalogul clasei și selectați o clasă. Pentru a vă înscrie în clasă, faceți clic pe butonul Înscriere și introduceți codul de acces (dacă aveți unul). Dacă școala folosește comerțul electronic pentru a vinde cursuri, veți vedea un buton Cumpărare în loc de Înscriere.

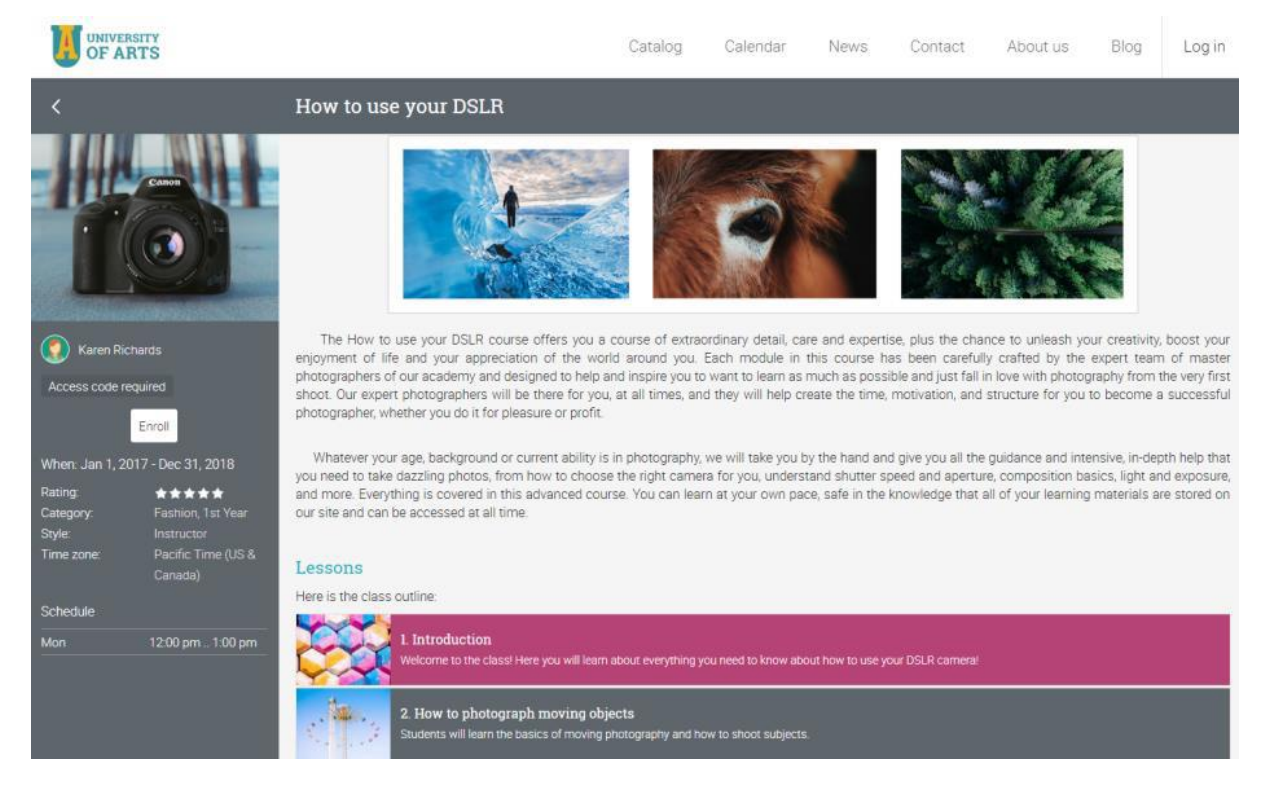

Apoi, faceți clic pe Creați un cont și completați detaliile contului.

22

## Enroll

Select an option to proceed:

- $\div$  Create an account Select this option if you are a new user.
- C Sign into existing account Select this option if you're a returning user.

## **Cu un cont NEO**

Dacă aveți un cont NEO, puteți pur și simplu să vizitați catalogul din tabloul de bord și să vă înscrieți într-o clasă.

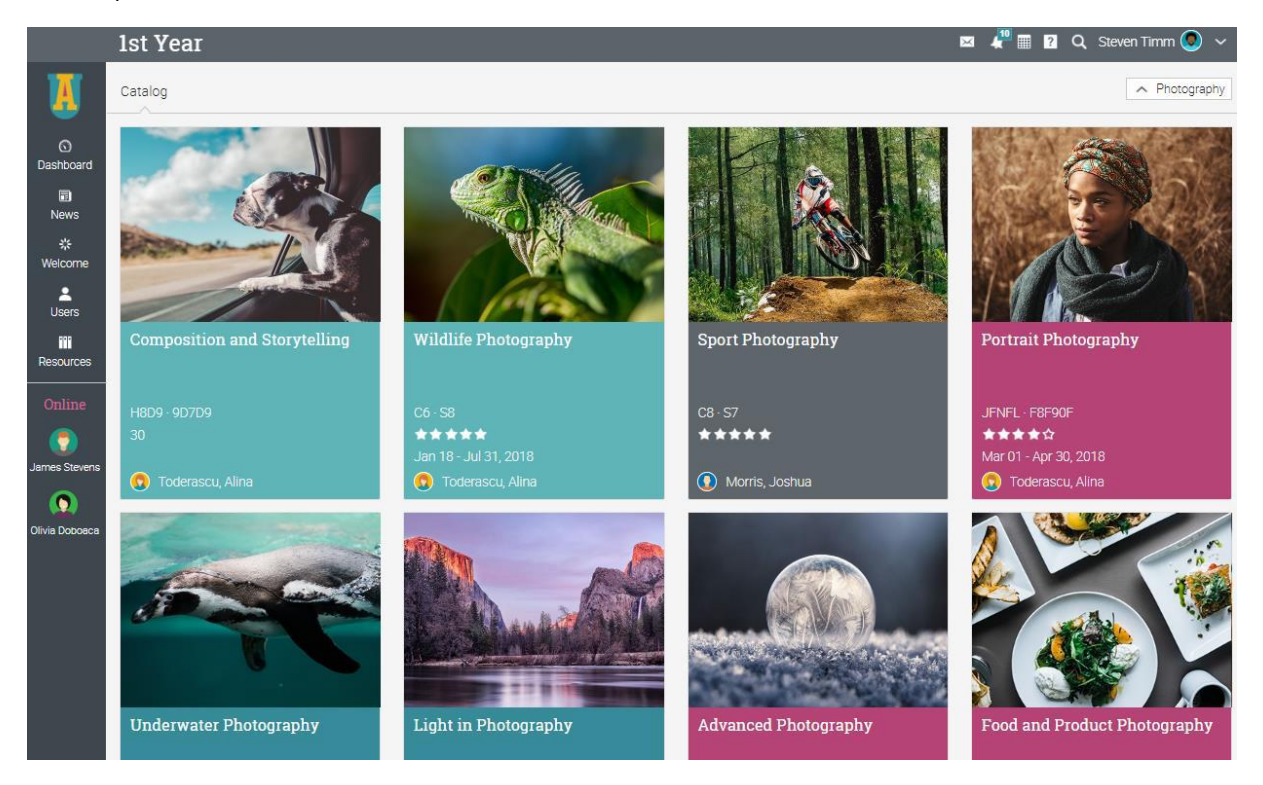

De asemenea, vă puteți înscrie direct într-o clasă dacă are un cod de acces făcând clic pe opțiunea Înscriere din tabloul de bord.

 $\overline{\mathbf{x}}$ 

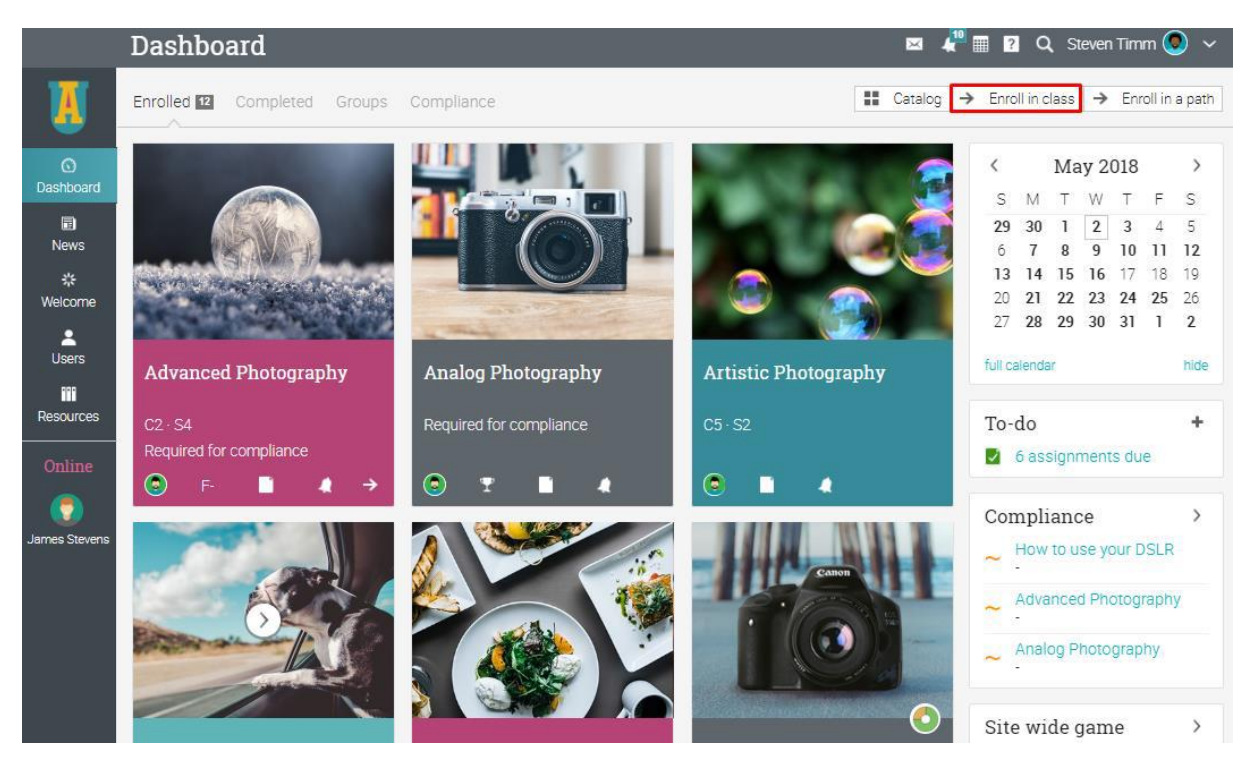

Vă rugăm să rețineți că administratorul școlii sau profesorul vă poate înscrie direct la cursuri sau vă poate trimite invitații pentru a vă alătura platformei prin e-mail.

## **Misiuni**

Pentru a vedea o listă a atribuirilor dintr-o clasă, accesați fila Atribuiri din bara din stânga. O însărcinare poate fi asociată unei lecții sau unei sarcini independente. Dacă este legată de o lecție, contează pentru terminarea lecției.

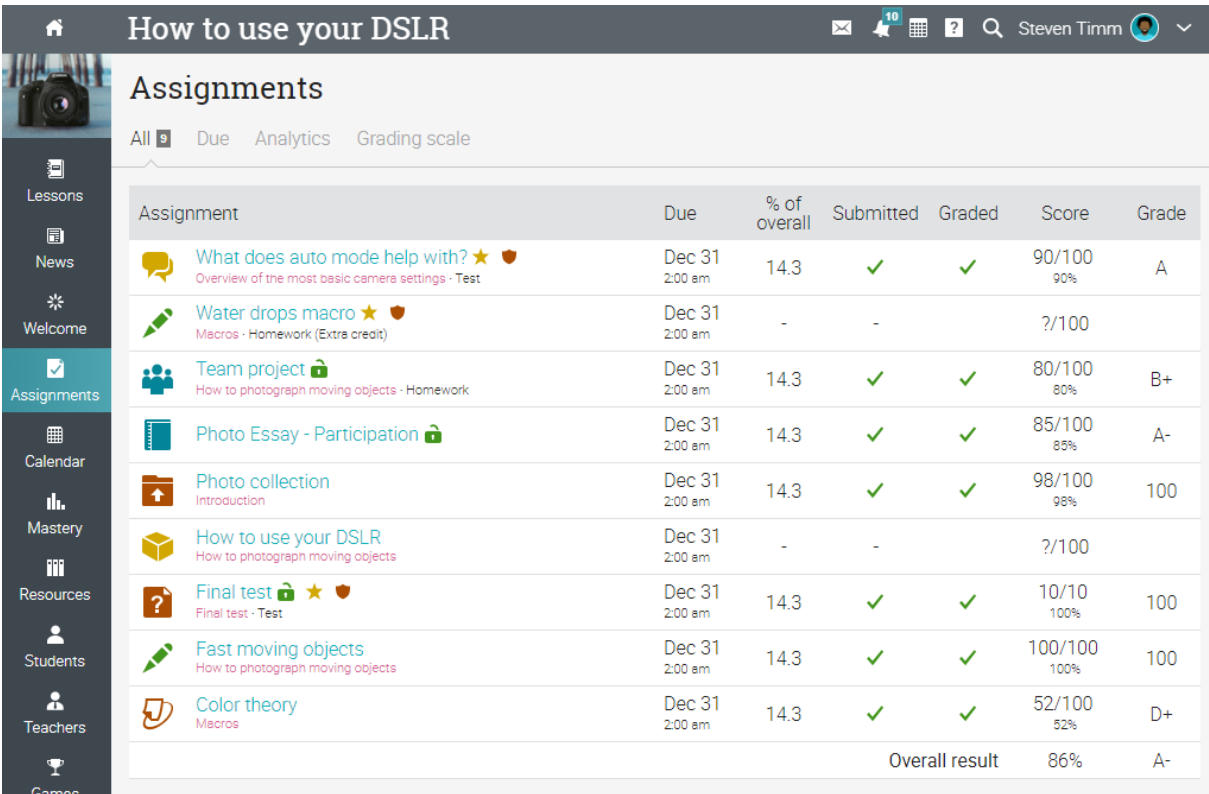

Susținem douăsprezece tipuri diferite de sarcini:

✓ Quiz - un set de întrebări la care puteți răspunde online;

✓ Eseu - trimite un eseu folosind editorul HTML și include un număr nelimitat de atașamente;

✓ Offline - o misiune tradițională, cum ar fi un test pe suport de hârtie sau citirea unei cărți. Nu există nici o depunere on-line pentru acest tip de atribuire și profesorul este de așteptat să intre în clase pentru fiecare elev pe baza rezultatelor de lucru offline;

✓ Sondaj - un set de întrebări la care puteți răspunde online;

✓ Discuție - câștigă puncte prin participarea la un singur fir de discuții care este început de profesor;

✓ Dezbatere - adăugați argumente pentru sau împotriva unei propuneri furnizate de profesor;

✓ Echipa - lucrați împreună cu colegii de clasă și introduceți prezentarea dumneavoastră în comun. Profesorul organizează elevii în echipe, iar echipa dumneavoastră va primi un grup privat;

✓ Dropbox - încărcați unul sau mai multe fișiere ca depunerea dvs.;

✓ SCORM - surprinde rezultatele unui element SCORM;

✓ Prezență - puncte de premii bazate pe recordul de prezență;

✓ Turnitin - Misiuni Turnitin printr-o verificare a originalității;

✓ Misiuni personalizate LTI - integrează misiuni LTI terțe.

Pentru a vedea detaliile pentru o atribuire, faceți clic pe numele său. Aici este, de exemplu, modul în care o misiune eseu arată:

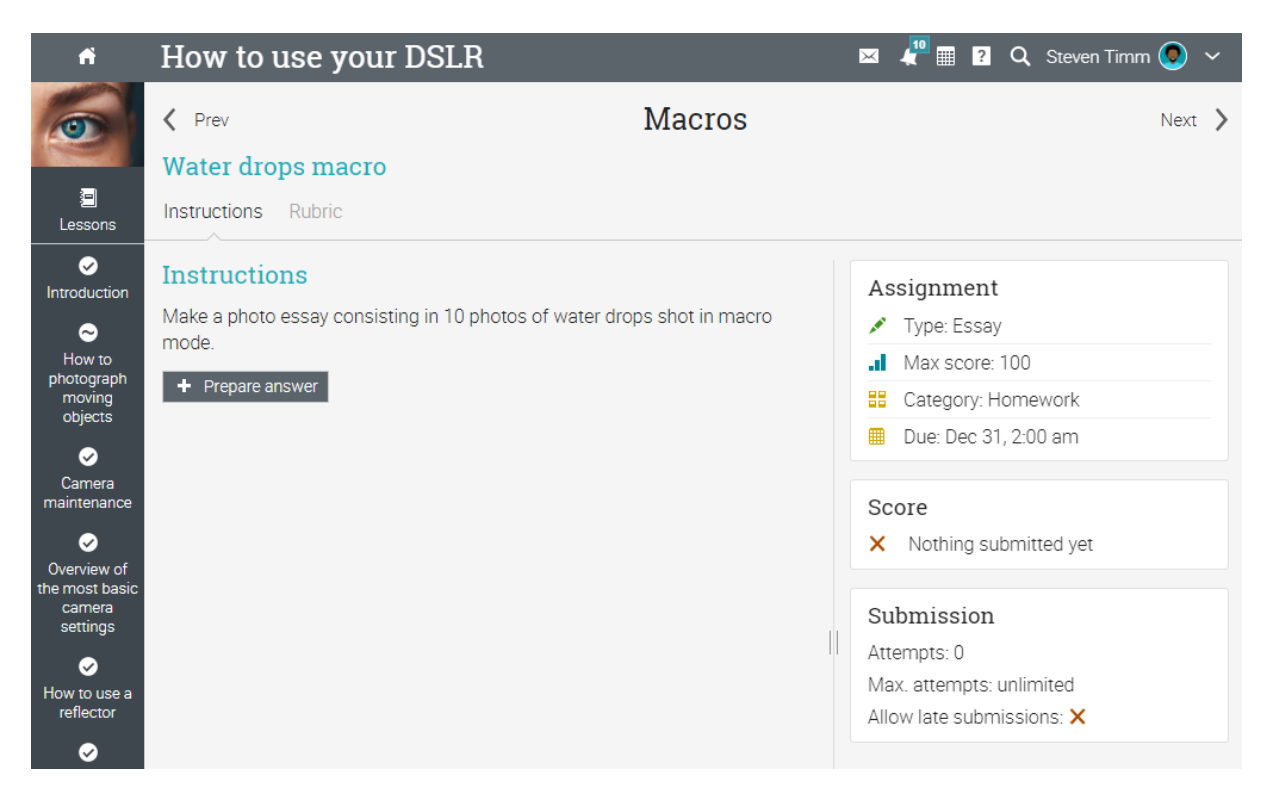

Pe pagina de atribuire, veți găsi instrucțiuni pentru trimiterea atribuirii, punctajul maxim pe care îl puteți obține, durata, depunerea, nota, răspunsul și multe altele.

## **Trimiterea atribuirilor**

Când vizitați tabloul de bord sau o pagină de destinație de clasă, atribuirile care urmează să apară în lista de sarcini. Puteți să faceți clic pe un element din listă pentru a vedea mai multe detalii sau du-te direct la o atribuire.

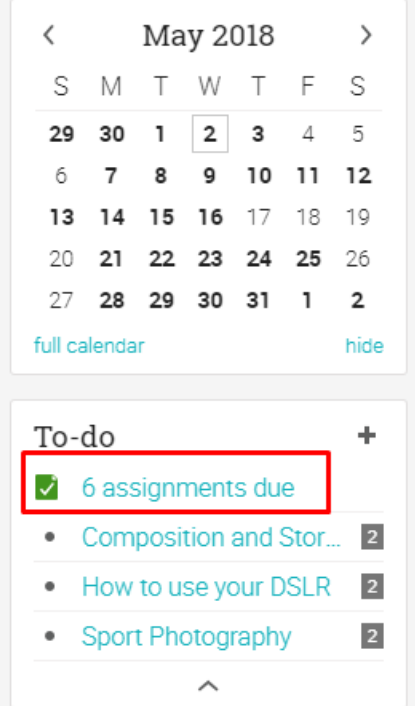

De asemenea, puteți vedea atribuirile care trebuie rezolvate făcând clic pe fila Atribuiri într-o clasă. Atribuirile care nu au fost încă trimise nu au un marcaj de selectare.

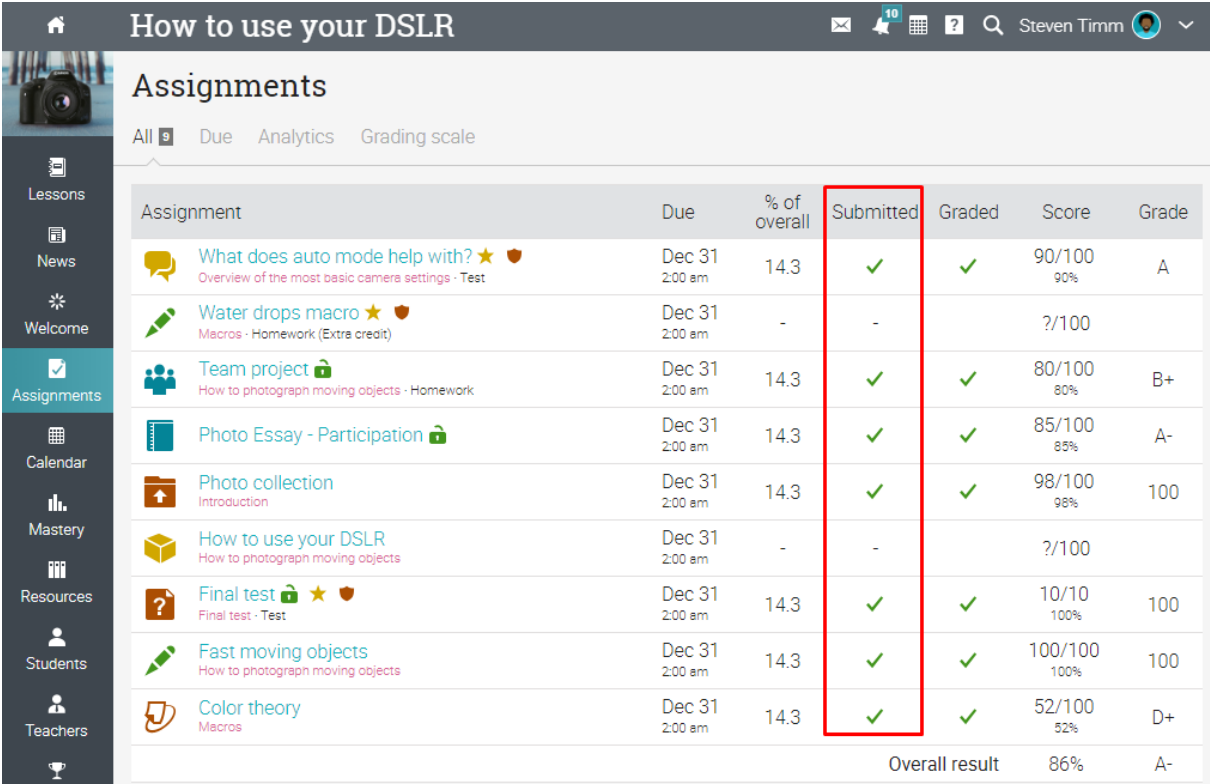

Metoda de remitere poate depinde de tipul de atribuire pe care doriți să-l remiteți, iar opțiunile sunt:

Dropbox sau Eseu - mai întâi să pregătească un răspuns făcând clic pe Pregătiți răspunsul:

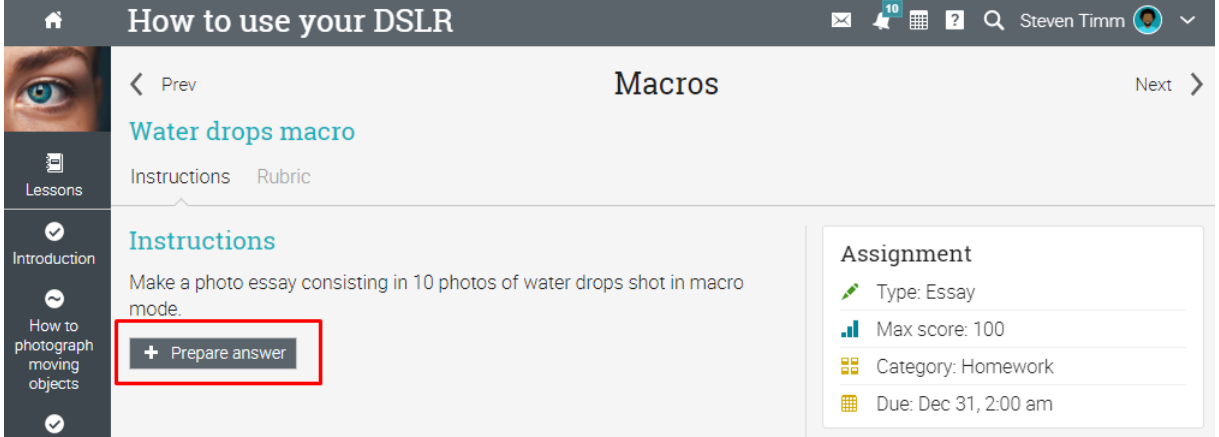

Aceste tipuri de misiuni vă oferă opțiunea de a trimite răspunsuri imediat sau de a vă salva munca și de a o trimite mai târziu.

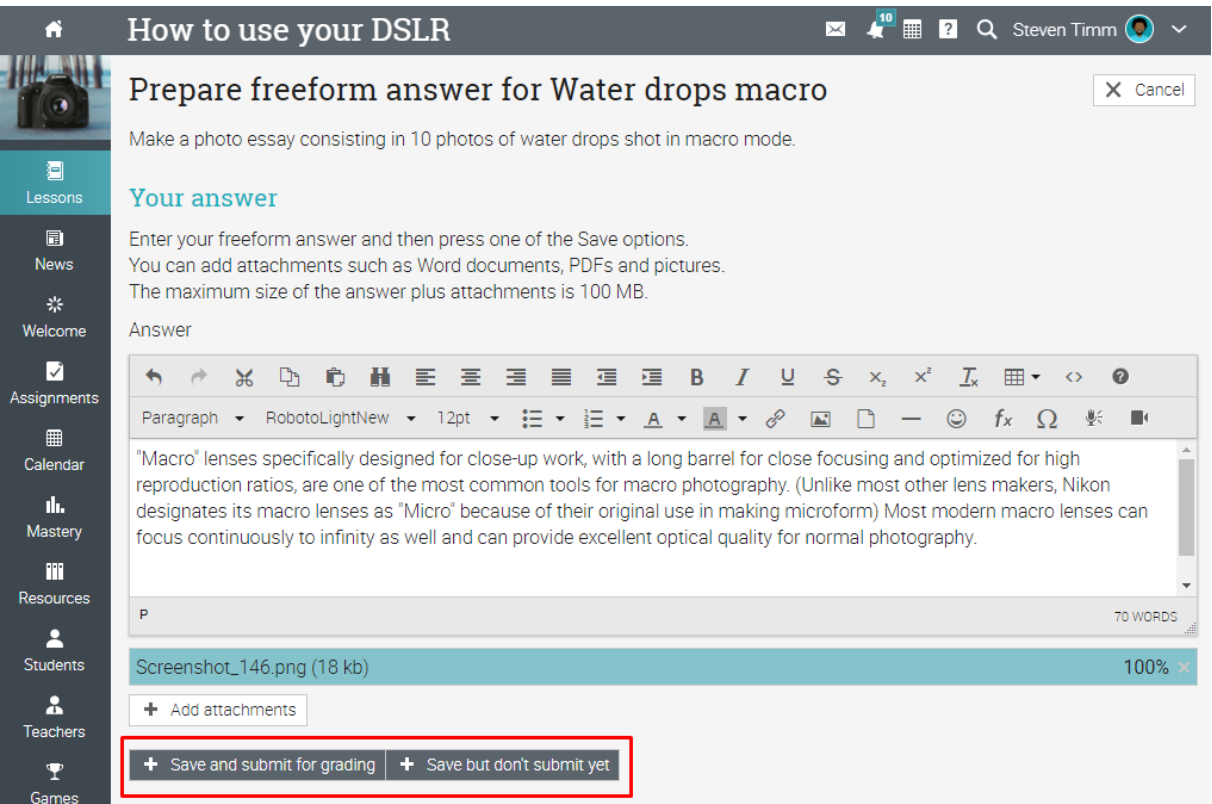

Quiz, SCORM quiz sau Survey - răspunde la întrebări făcând clic Ia test sau Ia sondaj și apoi testul / sondajul este finalizat.

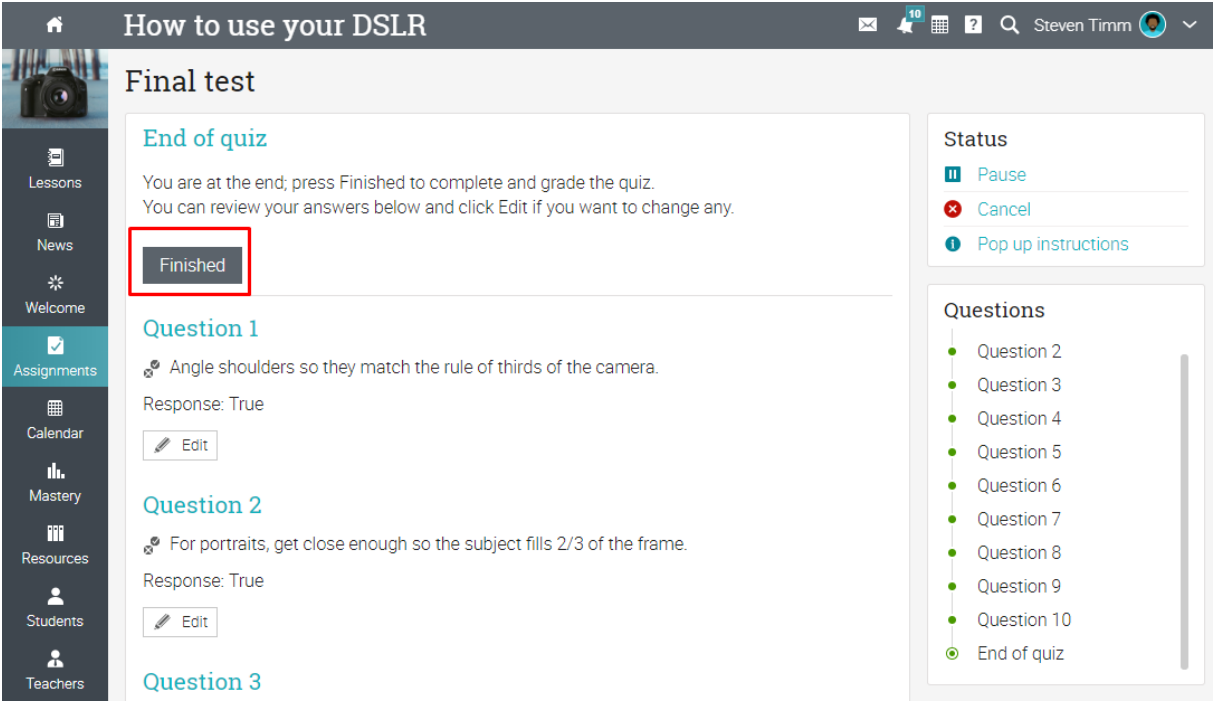

Dezbatere sau discuție - participarea la discuție prin postarea unui răspuns este considerată o prezentare.

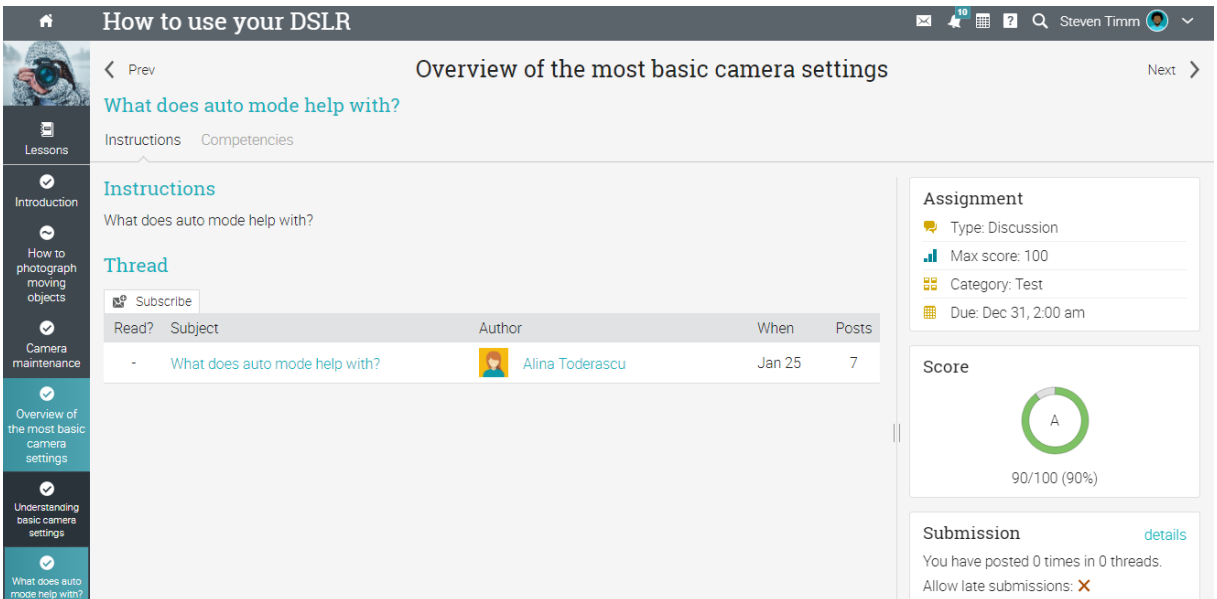

Participarea – profesor ul acordă premii puncte bazate pe înregistrările de prezență.

Offline - nu există nici o depunere on-line de către studenți pentru acest tip de atribuire.

Turnitin - depunerea se face pe site-ul Turnitin.

Lti atribuiri personalizate - trimiterea se face pe site-ul de atribuire LTI.

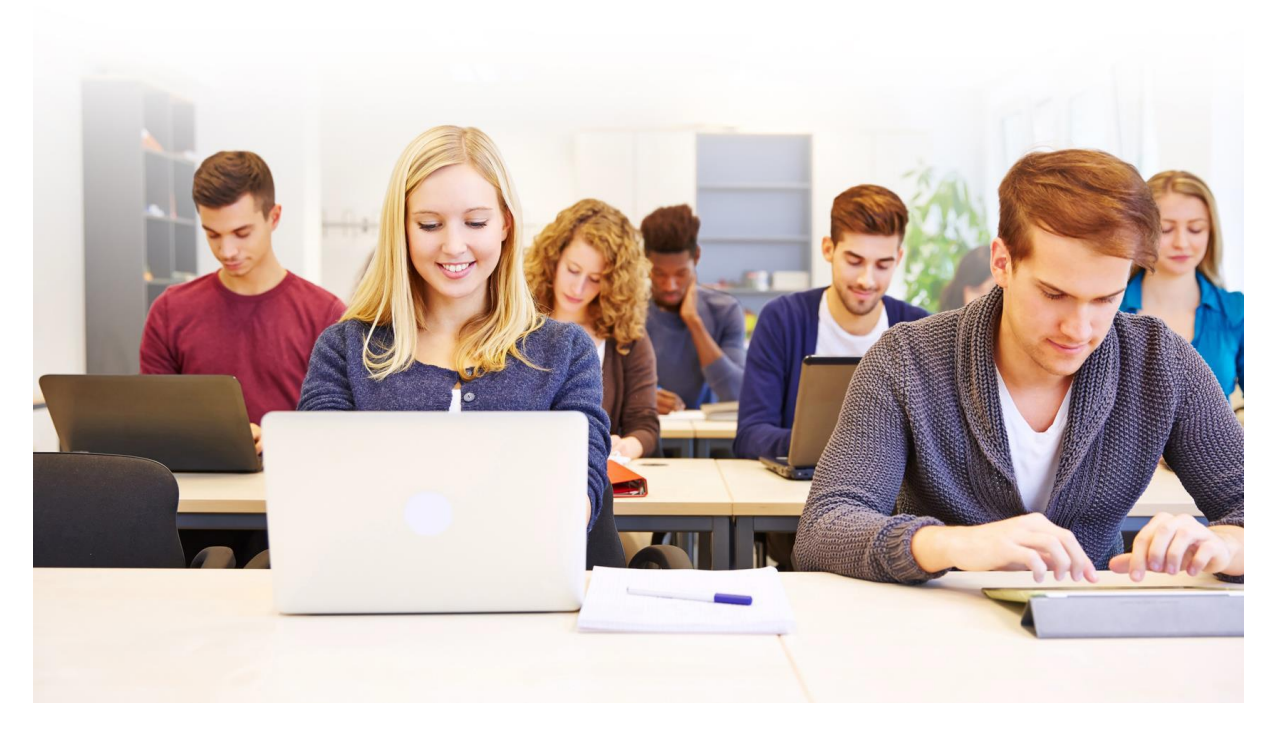

## **Note de vizualizare**

Notele pentru atribuirile individuale sunt afișate în fila atribuiri.

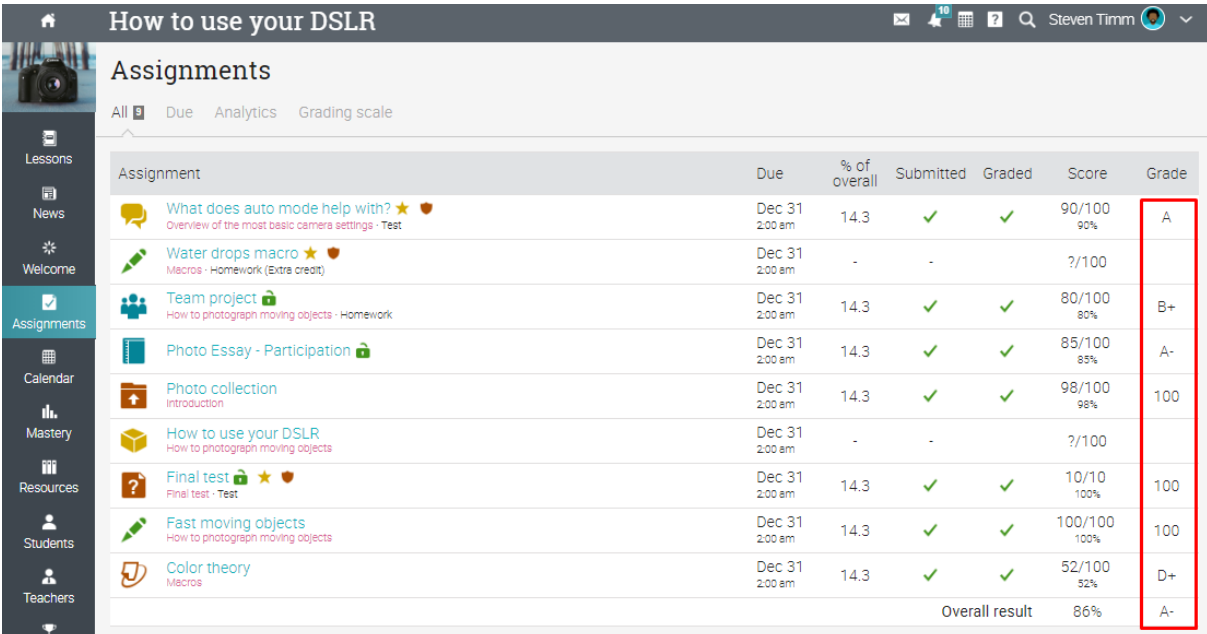

Gradul unei atribuiri este, de asemenea, afișat pe pagina de prezentare generală.

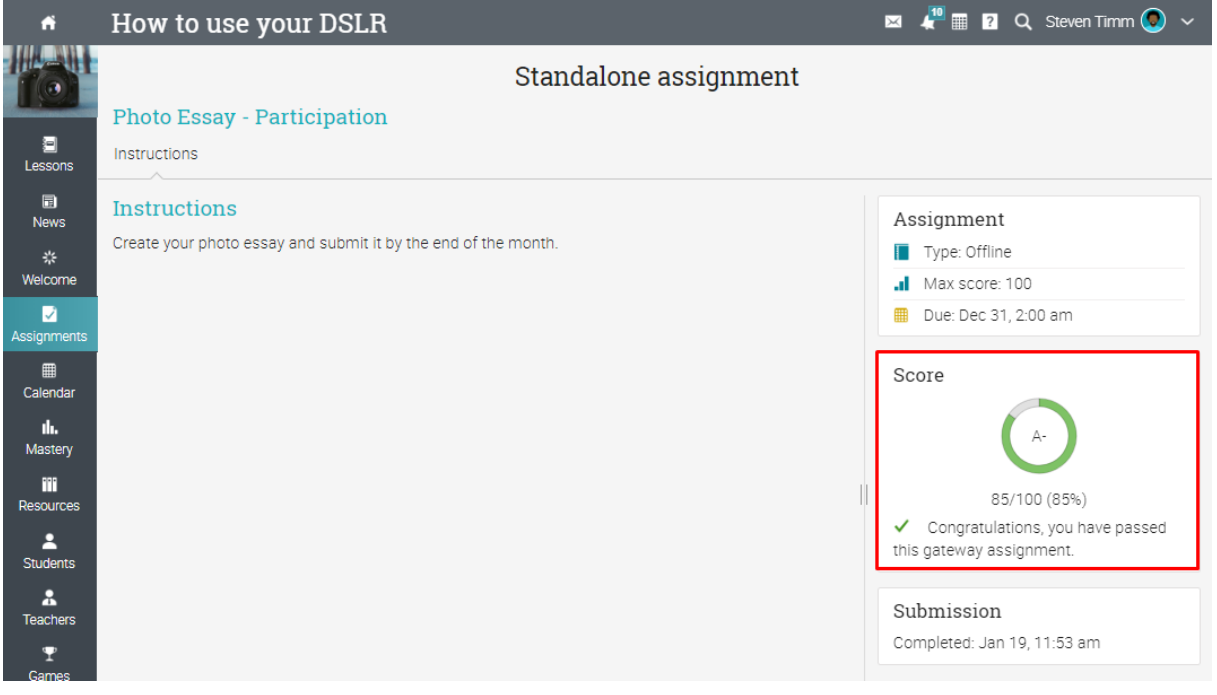

De obicei, veți primi notificări atunci când o atribuire este clasificată.

## **Căi de învățare**

O cale de învățare vă ajută să vă atingeți obiectivele de învățare. Fiecare obiectiv poate reprezenta o clasă și puteți fi recompensat pe măsură ce îndepliniți obiectivele. De asemenea, puteți primi un certificat de finalizare după ce ați terminat o cale.

Pentru a vă înscrie într-o cale, accesați tabloul de bord și selectați Înscrieți-vă într-o cale. Introduceți codul de acces dacă calea o solicită sau înscrieți-vă direct din catalogul clasei, dacă nu este necesar niciun cod de acces.

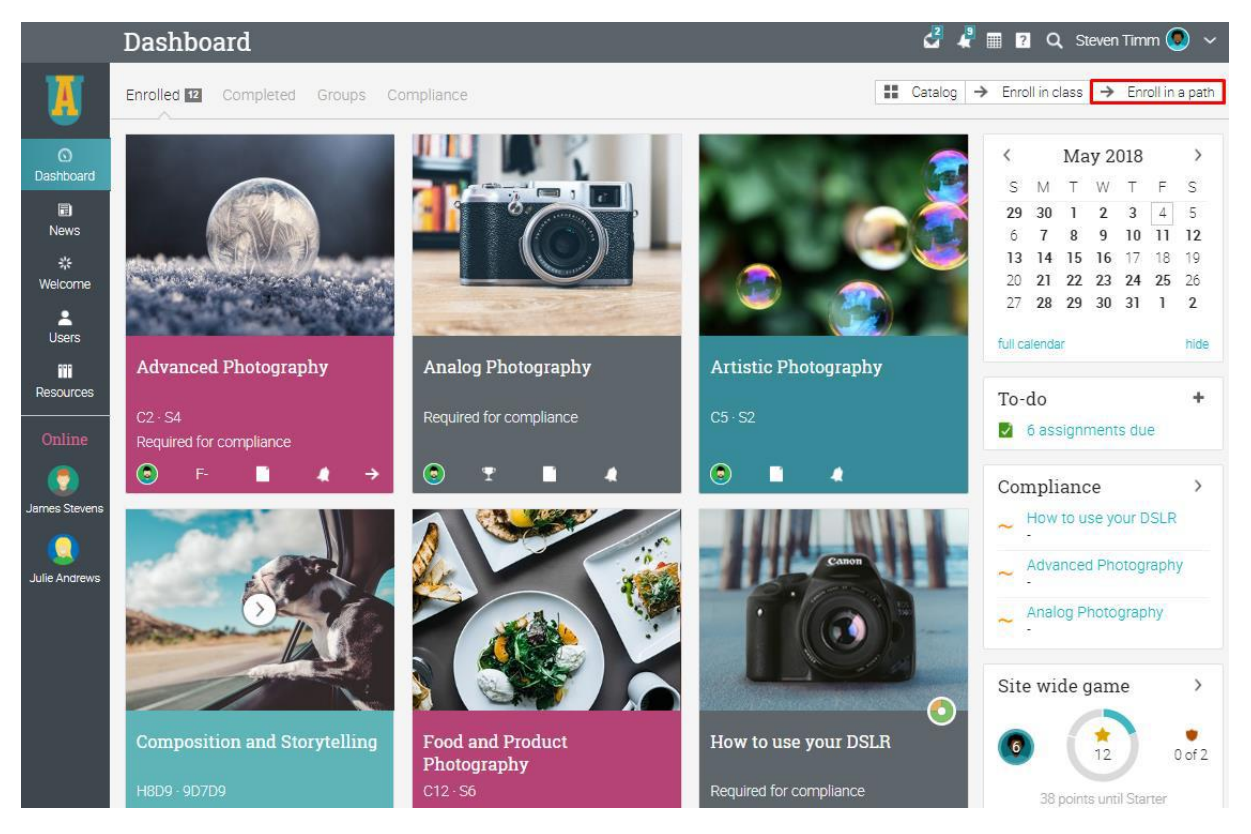

Veți fi apoi duși la pagina de destinație a căii. Aspectul căii este similar cu un aspect de clasă, deoarece puteți naviga utilizând bara din stânga în zonele cele mai importante. De asemenea, puteți vedea progresul traseului, jocurile și anunțurile din partea dreaptă.

Principala diferență este că aici veți găsi o listă de obiective pentru a le realiza. Vă rugăm să rețineți că obiectivele pot fi completate secvențial, unul câte unul sau ad-hoc, în funcție de modul în care calea a fost configurată de instructorul dvs.

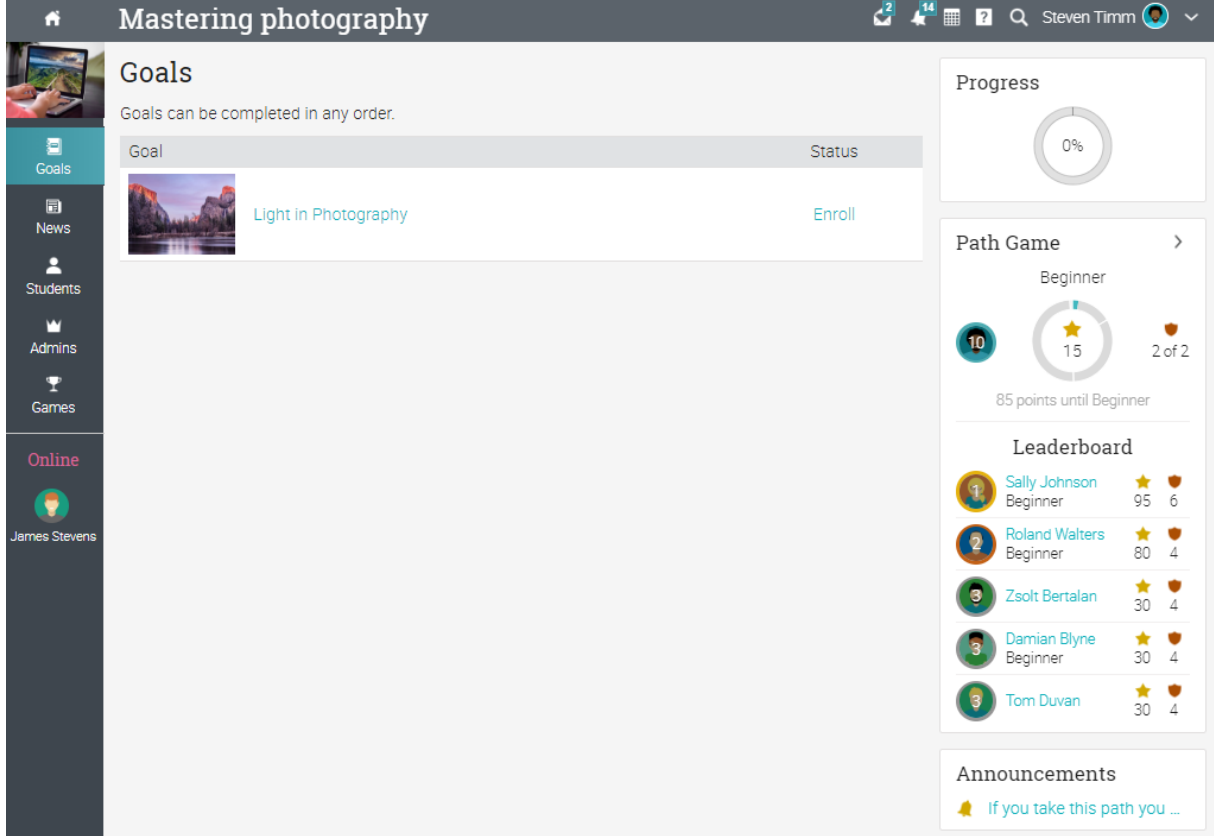

Pentru a începe să lucrați la obiectivele dvs., faceți clic pe Înscrieți-vă lângă o clasă. Rețineți că, dacă sunteți deja înscris într-o clasă înainte de a vă înscrie în cale, nu va trebui să vă înscrieți din nou. Progresul clasei existente va fi afișat lângă obiectivul clasei.

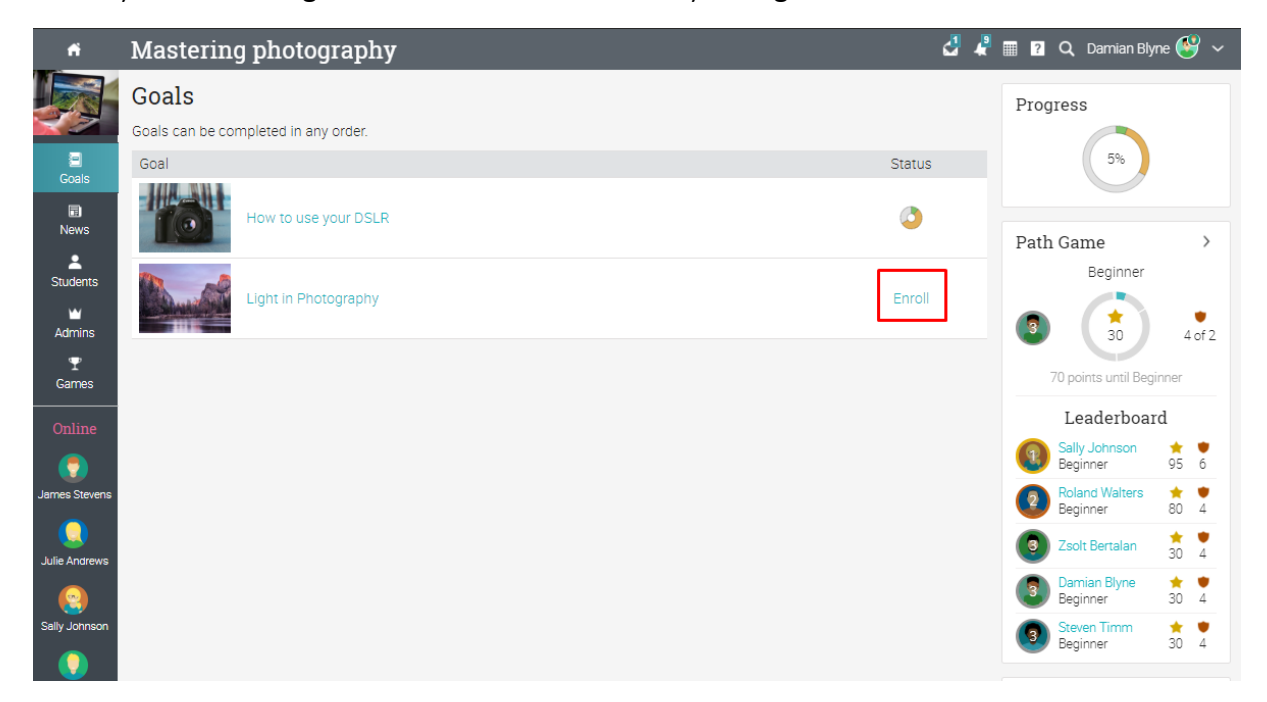

## **Notificări**

Pentru a vedea notificările, accesează pictograma notificări din bara din dreapta sus. Va apărea un meniu vertical care listează cele mai recente notificări. Notificările includ notificări legate de clasă, înscrieri și clasificare a atribuirii. Dacă clasa ta are jocuri, vei primi o notificare de fiecare dată când câștigi puncte, o insignă nouă sau ți se acordă un certificat.

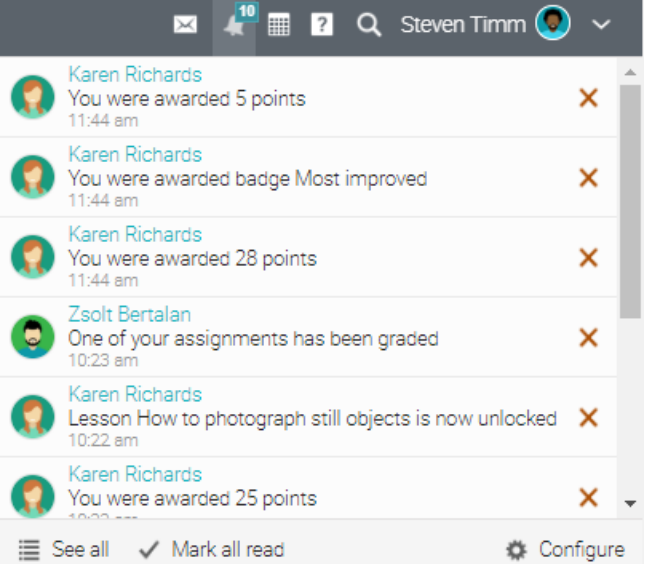

Pentru a selecta notificările care vă sunt trimise automat prin e-mail, faceți clic pe opțiunea Configurare.

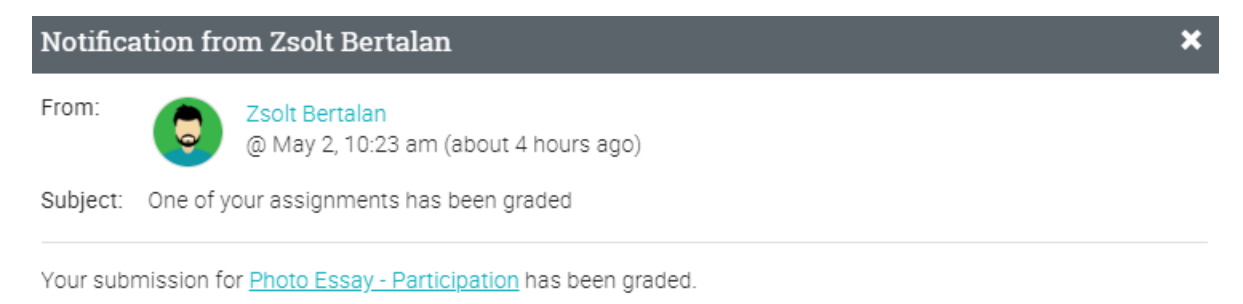

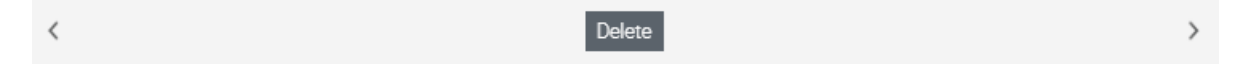

## **Comunicarea cu utilizatorii**

### **Trimiterea mesajelor**

Puteți comunica cu profesorii și prietenii utilizând sistemul nostru de mesagerie. Pentru a vedea inboxul, faceți clic pe pictograma mesajului din bara din dreapta sus. Va apărea un meniu vertical care listează cele mai recente mesaje.

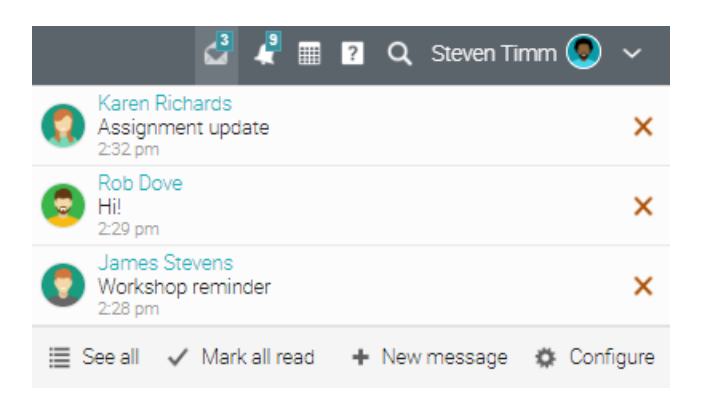

Pentru a citi un mesaj, faceți clic pe el. Pentru a răspunde la un mesaj, faceți clic pe Răspuns, introduceți răspunsul și faceți clic pe Trimitere. Pentru a șterge un mesaj, faceți clic pe Ștergere.

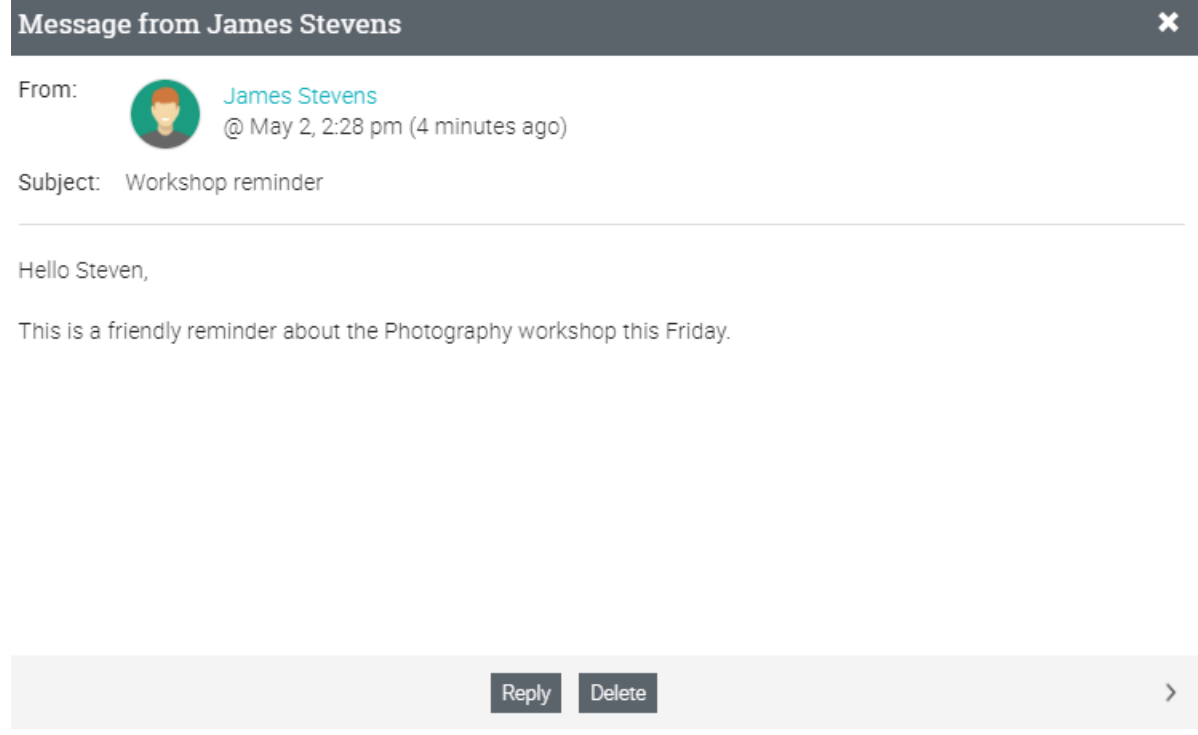

Pentru a trimite un mesaj cuiva, treceți cu mouse-ul peste numele său. Link-uri către utilizatori apar în cele mai multe locuri de pe site, cum ar fi o listă de studenți, profesori, pagini de profil și forumuri. Apoi faceți clic pe Trimitere mesaj, introduceți mesajul și Trimiteți.

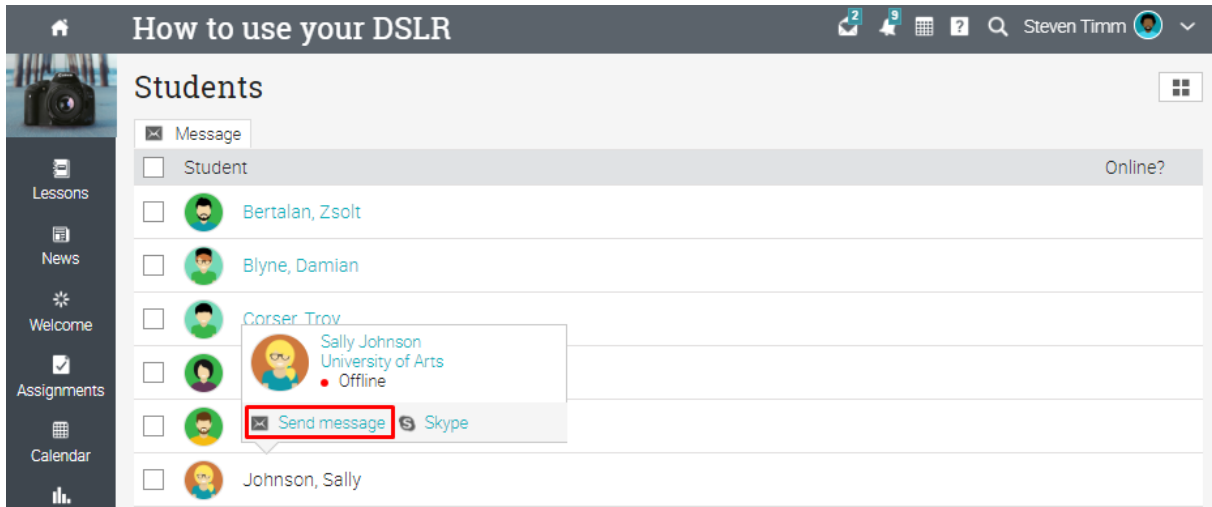

Pentru a trimite un mesaj mai multor utilizatori simultan, selectați utilizatorii dintr-o listă, apoi faceți clic pe Mesaj.

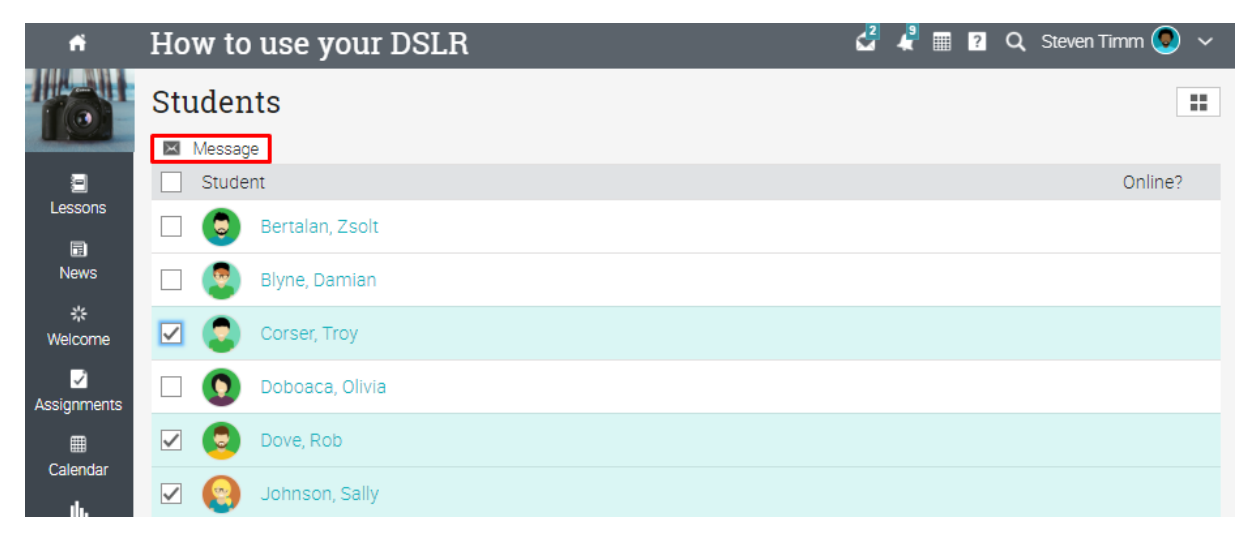

De asemenea, puteți vizualiza utilizatorii selectând vizualizarea dalei din colțul din dreapta sus. În acest caz, puteți selecta mai mulți utilizatori și să le trimiteți un mesaj făcând clic pe butonul Mesaj.

## **Adăugarea de prieteni**

Vă puteți conecta cu alți utilizatori ca prieteni pentru a trimite mesaje și a face schimb de resurse. Pentru a adăuga un prieten, accesați profilul unui utilizator și faceți clic pe butonul Adăugare prieten. Veți primi un mesaj atunci când utilizatorul a acceptat solicitarea de prietenie.

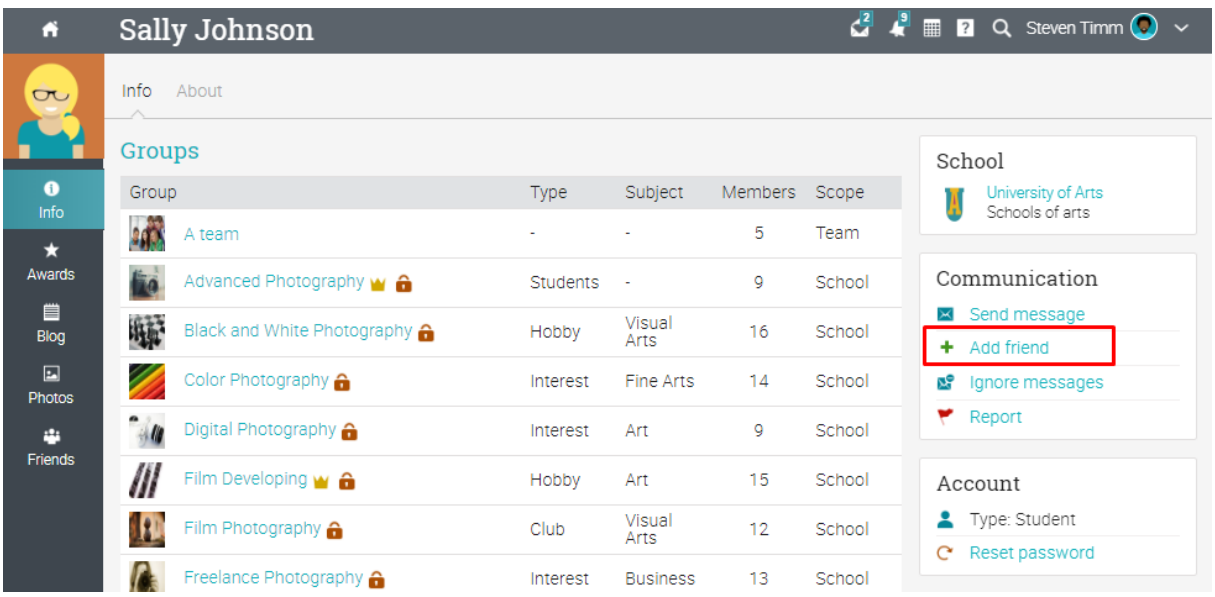

### **Chat cu utilizatorii**

Dacă un utilizator este online, puteți discuta cu el sau cu ea direct de pe platformă. Linkurile de chat apar, de asemenea, pe paginile de profil ale utilizatorilor și în listele de utilizatori.

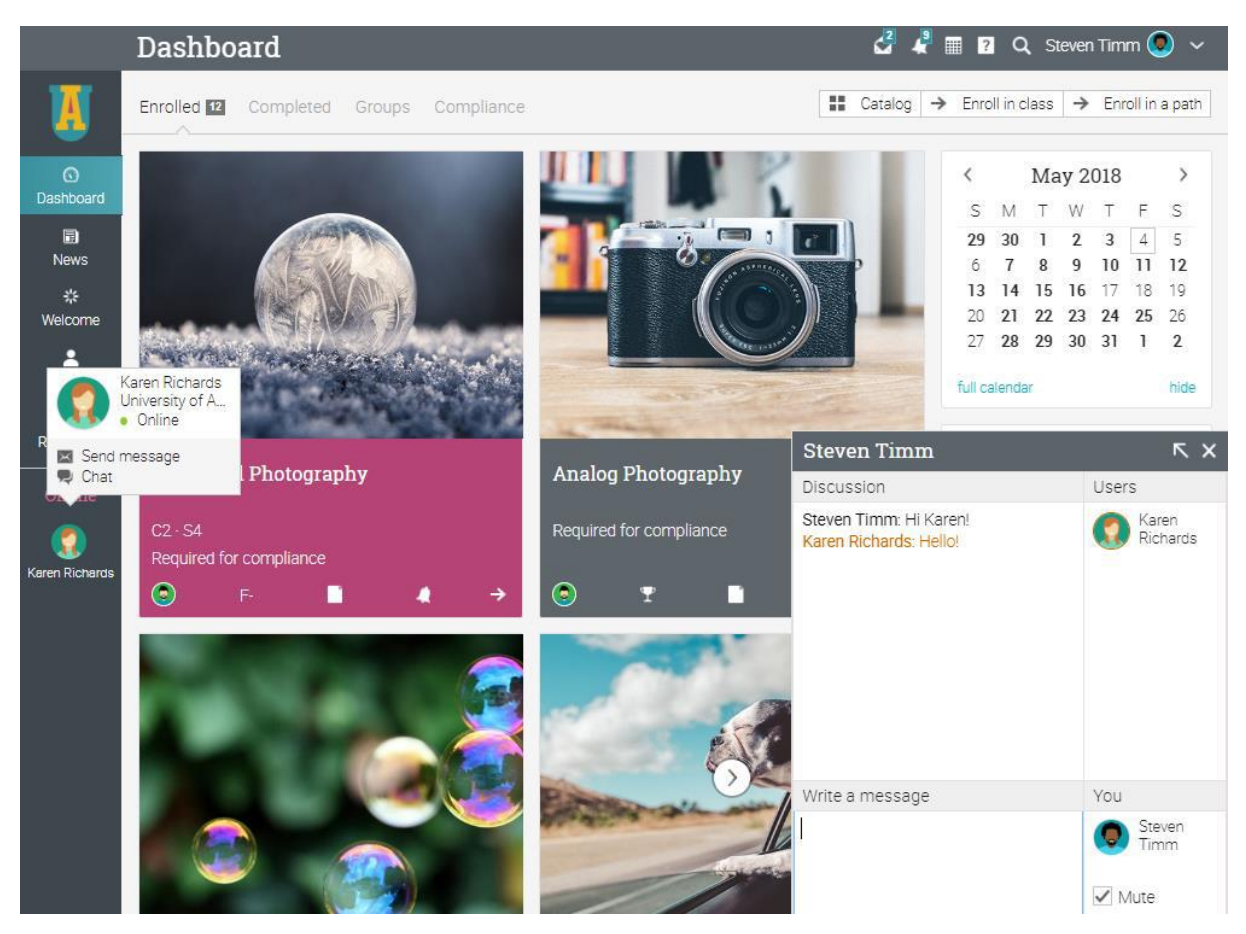

#### **Rezumat**

Ghidul de inițiere pentru cursanți a furnizat informațiile esențiale de care elevii au nevoie atunci când

ei încep să utilizeze mai întâi NEO. Subiectele abordate au fost: navigarea în NEO, utilizarea Centrului de ajutor,

exemplu de clasă, vizualizarea lecțiilor și a misiunilor, trimiterea de sarcini, vizualizarea clase, înscrierea în clase, comunicarea cu utilizatorii, și adăugarea de prieteni.

Dacă aveți întrebări suplimentare, navigați în Centrul de ajutor.

[www.neolms.com](http://www.neolms.com/)

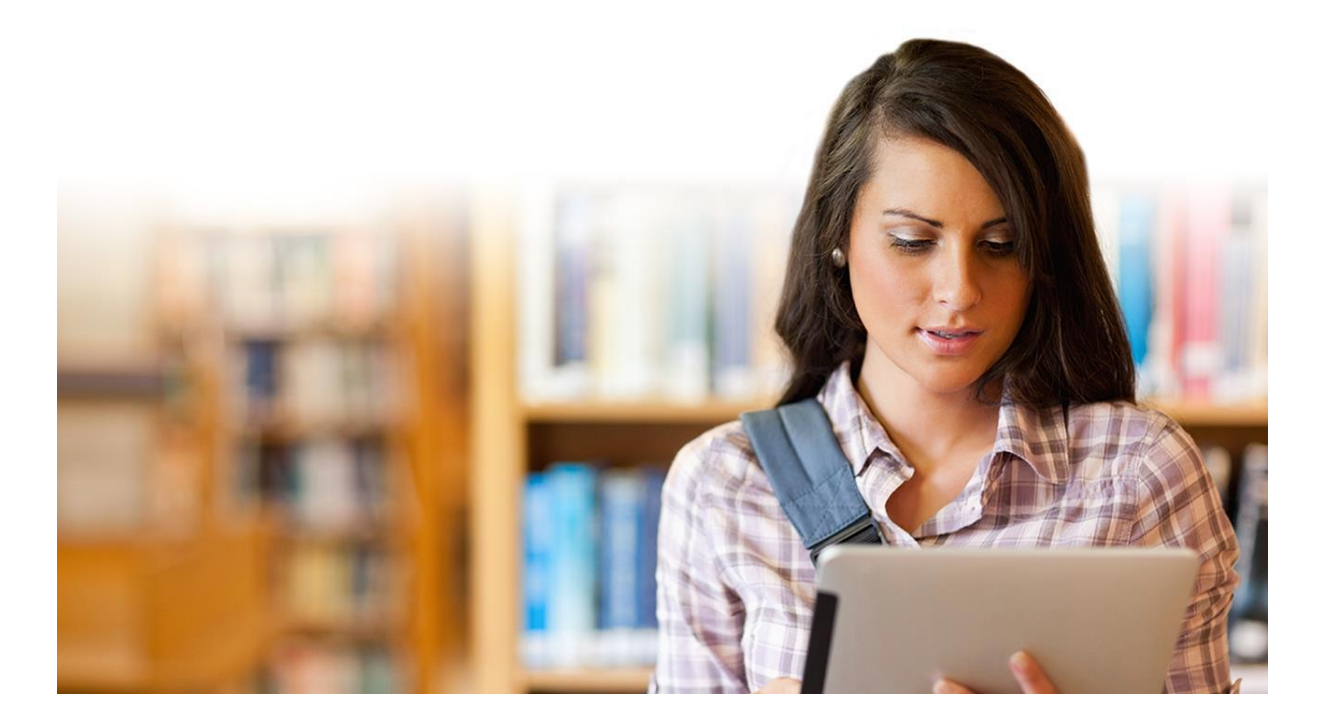